# <span id="page-0-0"></span>*User Manual*

**Model: FI8904W/FI8905W** 

# **Ourdoor Wireless IP Camera**

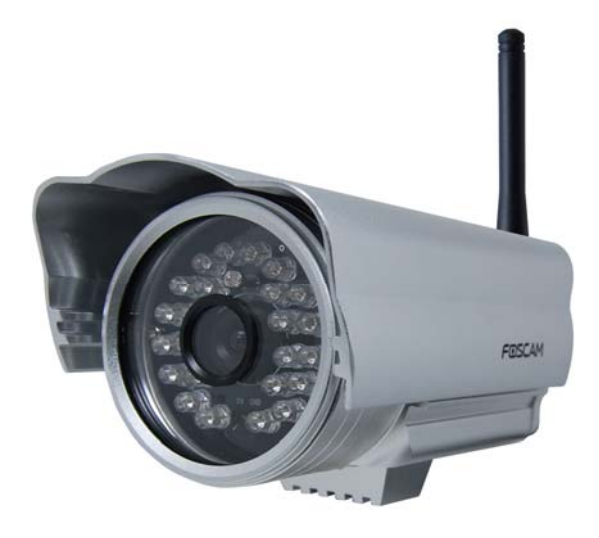

FI8904W FI8905W

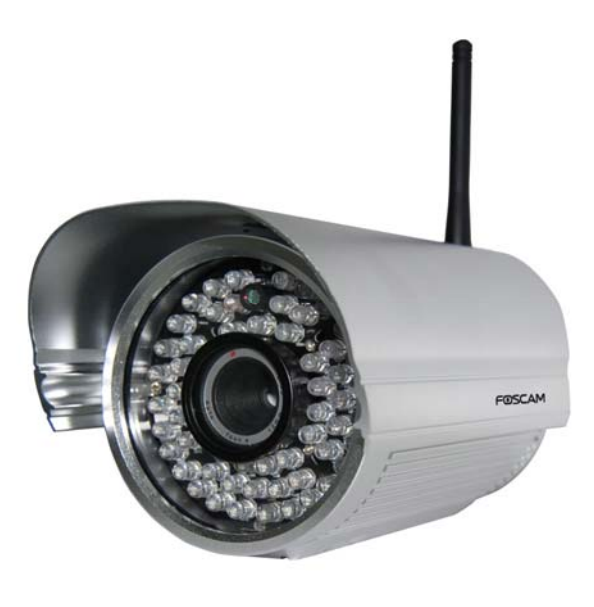

### **CONTENTS**

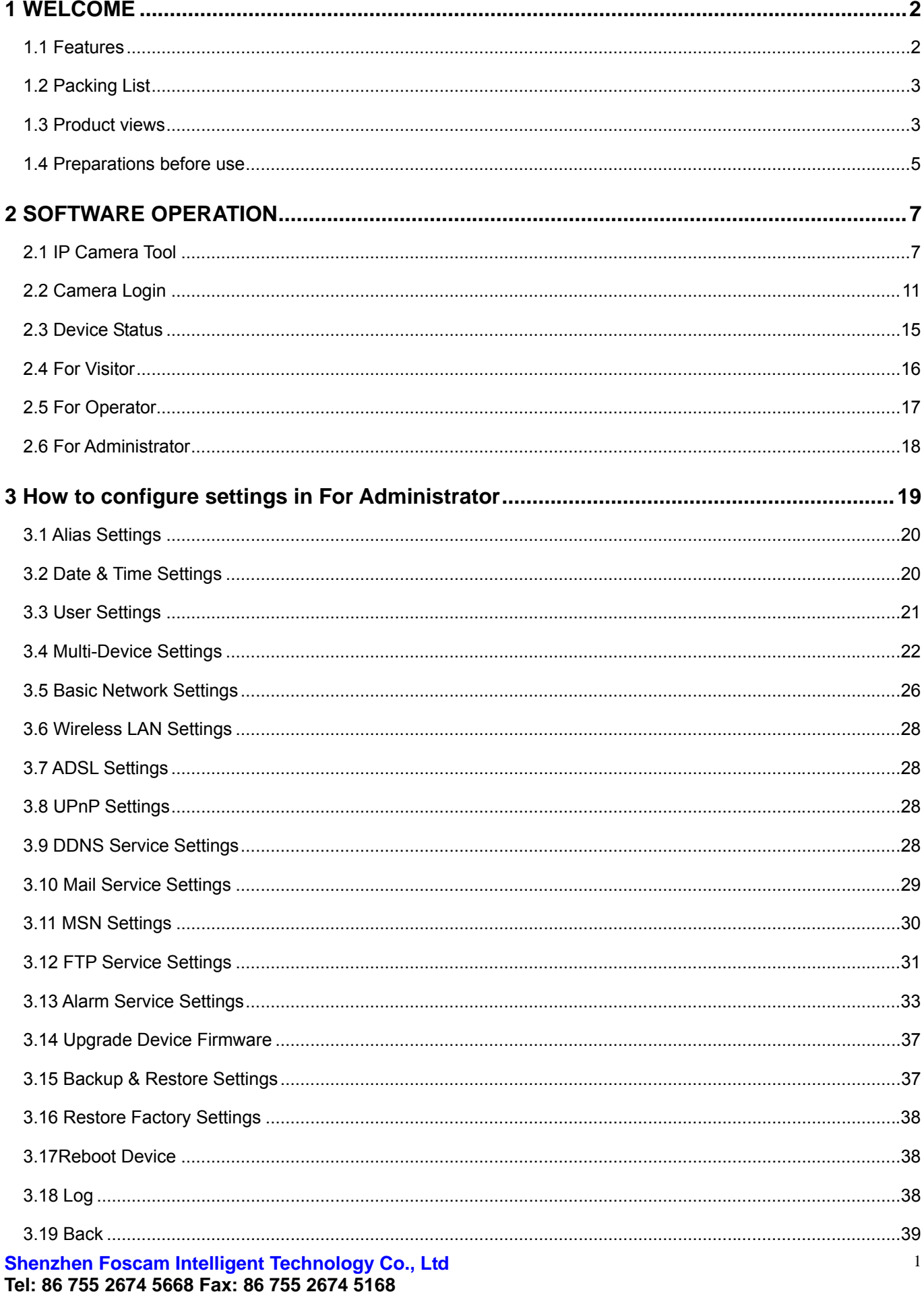

<span id="page-2-0"></span>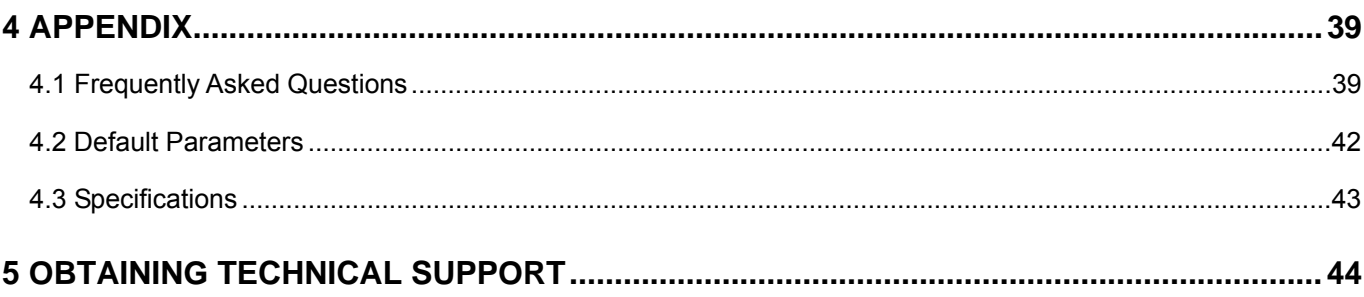

## **1 WELCOME**

IPCAM is an integrated wireless IP Camera solution. It combines a high quality digital video Camera with network connectivity and a powerful web server to bring clear to your desktop from anywhere on your local network or over the Internet.

The basic function of IPCAM is transmitting remote video on the IP network. The high quality video image can be transmitted with 30fps speed on the LAN/WAN by using MJPEG hardware compression technology.

The IPCAM is based on the TCP/IP standard. There is a WEB server inside which could support Internet Explore. Therefore the management and maintenance of your device is simplified by using the network to achieve the remote configuration, start-up and to upgrade the firmware.

You can use this IPCAM to monitor special places such as your home and your office. Also controlling the IPCAM and managing image are simple by clicking the website through the network.

## **1.1 Features**

- Powerful high-speed video protocol processor
- High Definition Color CMOS Sensor
- 300K Pixels
- IR night vision (04 Range:20m; 05 Range:30m;)
- Optimized MJPEG video compression for transmission
- Multi-level users' management and passwords definition
- Embedded Web Server for users to visit by IE
- Wi-Fi compliant with wireless standards IEEE 802.11b/g/n
- Supports Dynamic IP (DDNS) and UPnP LAN and Internet (ADSL, Cable Modem)
- Motion detection activates alarm
- Supports image snapshot
- Support multiple network protocols: HTTP/TCP/IP/UDP/STMP/DDNS/SNTP/DHCP/FTP
- Supports WEP/WPA/WPA2 encryption
- Supports Daylight Saving Time
- Supports MSN
- Supports Gmail as sender on mail service settings

**Shenzhen Foscam Intelligent Technology Co., Ltd Tel: 86 755 2674 5668 Fax: 86 755 2674 5168** 

## <span id="page-3-0"></span>**1.2 Packing List**

Untie the package and verify the items contained with the following list:

- IPCAM×1
- Wi-Fi Antenna×1 (only available for wireless model)
- DC Power Supply×1
- Quick Installation Guide×1
- CD×1 (Includes IPCAM user manual、IP camera tool 、FOSCAM Video Installation)
- Network Cable×1
- Mounting bracket×1(option)
- Warranty Card ×1

**NOTE: Please Contact us immediately in case of any damaged or missing parts.** 

## **1.3 Product views**

## **1.3.1 Front View**

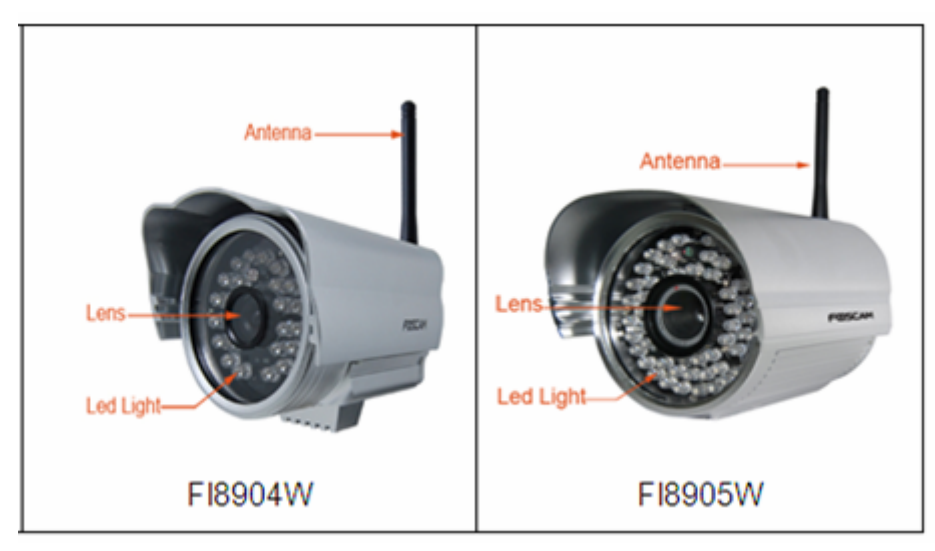

Figure 1.1 **Infrared LED:** 24 IR LEDs (model 04)**/**60 IR LEDs (model 05) **LENS:** CMOS sensor with fixed focus lens **WIFI Antenna:** Wireless Antenna

### **1.3.2 Back View**

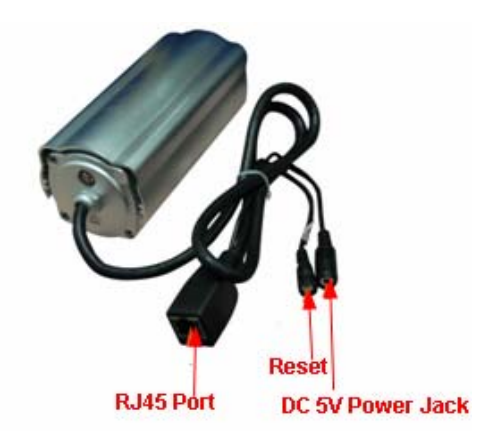

Figure 1.2

**LAN:** RJ-45/10-100 Base T **Power:** DC 5V/2A Power supply

**RESET BUTTON:** Press and hold down the RESET BUTTON for 15 seconds. Release the power button and IP camera will be reset back to the factory default parameter.

### **1.3.3 Bottom View**

There are three stickers at the bottom of the camera; it is an important feature of original Foscam cameras. If your camera does not have any of these three stickers, it may be a clone one. Cloned Foscam cameras can not use original firmware and not eligible obtain warranty or technical services.

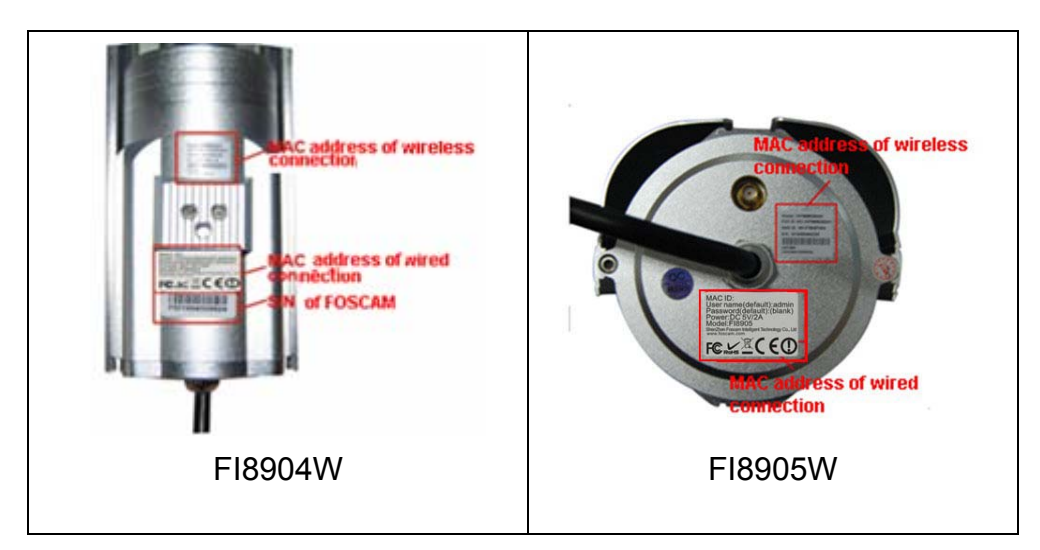

Figure 1.3

## <span id="page-5-0"></span>**1.4 Preparations before use**

## **1.4.1 Software installation**

1) Put the CD in the CD drive of your computer. Open the CD; find the software per instructions; 2) Double click **IPCamSetup.exe** and install the software per instruction.

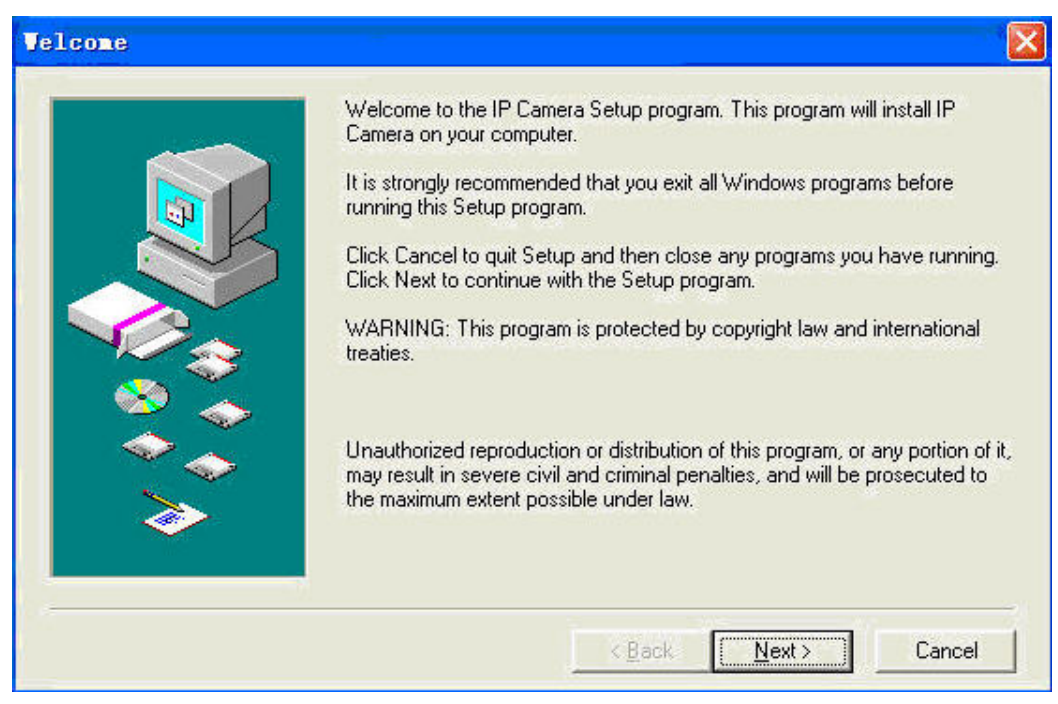

Figure 1.4

3)C lick **Next** to complete the software installation.

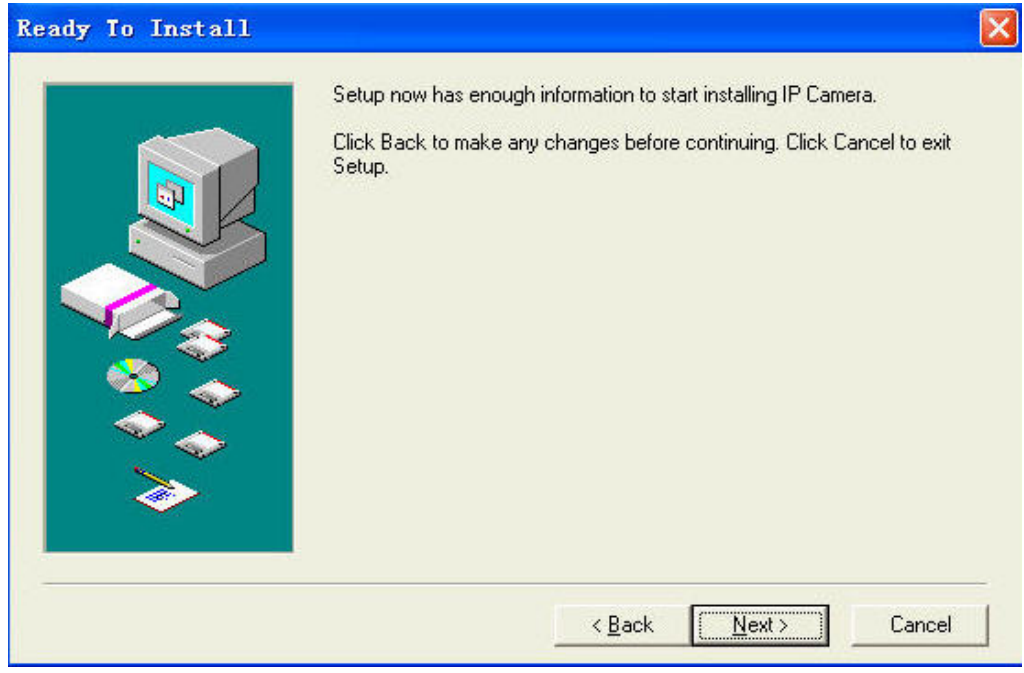

Figure 1.5

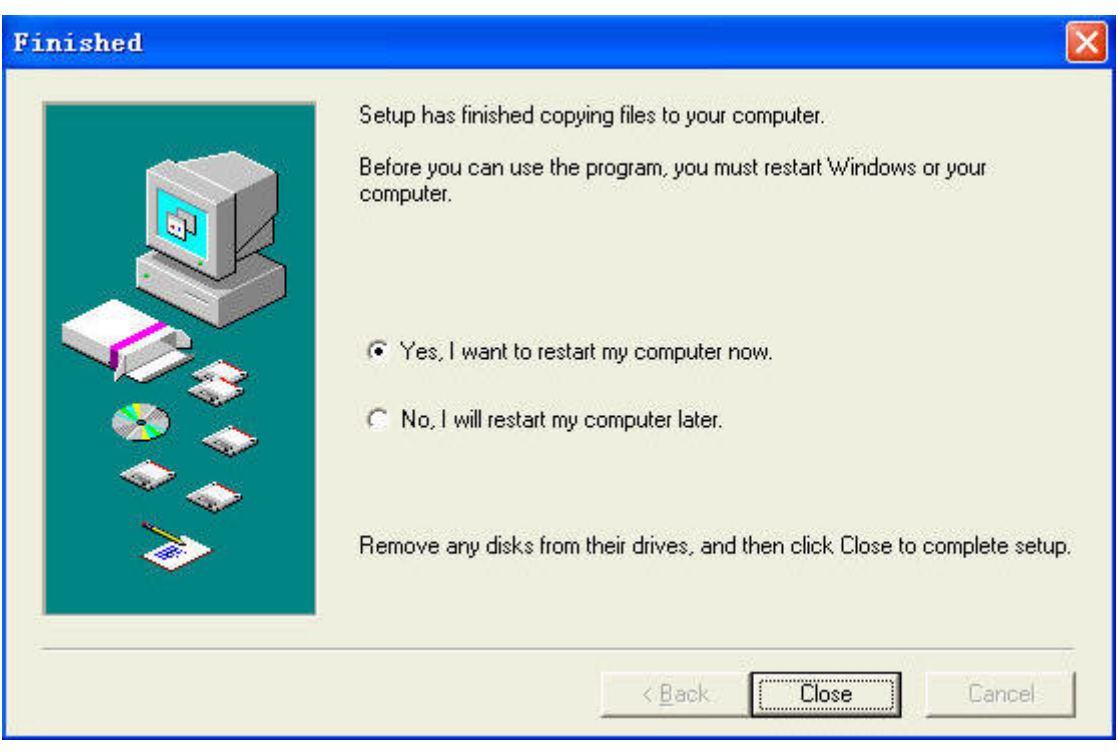

Figure 1.6

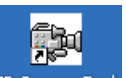

The computer restarts upon installation completion and an icon  $P^{\text{Carnen} \text{Total}}$  appears on the desktop automatically.

**NOTE:** If you use Windows7 and could not find the icon on desktop after installing the IP camera tool, please check if the path of the camera software is correct.

For example, if it was pointing to C:\Windows\System32\IPCamera.exe.

Then fix this by pointing the shortcut to the correct path C:\Windows\SysWOW64\IPCamera.exe. The shortcut should work without any problems.

**CAUTION**: Before installing and using the product, please read the following precautions carefully and make sure they are fully understood.

Use only the power adapter attached with the product. Using unauthorized power adapters may cause damage to your IP Camera.

### **1.4.2 Hardware preparation**

Follow the steps below to set up your camera hardware connections. Make sure to follow each step carefully to ensure that the camera operates properly.

- 1) Adjust the antenna at the back of the camera.
- 2) Plug the network cable into the camera and then into your Cable/DSL router.
- 3) Plug the power adapter into the camera and then into the power outlet.

**CAUTION:** Make sure to only use the power adapter supplied with IPCAM. Using a

**Shenzhen Foscam Intelligent Technology Co., Ltd Tel: 86 755 2674 5668 Fax: 86 755 2674 5168** 

<span id="page-7-0"></span>non-approved power adapter may damage the camera.

- 4) The camera takes approximately 30 seconds to start up before it displays an IP address on the **IP Camera Tool** (details: [2.1](#page-0-0))
- 5) When the camera is powered and network cable plugged correctly, the small green light (network jack) will turn on and the small yellow light will flash. The network light will blink. (about 1~2 times per second) and the power light will also turn on.

## **2 SOFTWARE OPERATION**

## **2.1 IP Camera Tool**

When the Device has been mounted properly, you can double click the icon "IP Camera Tool"

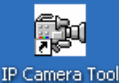

and a dialog box as Figure 2.1 will pop up.

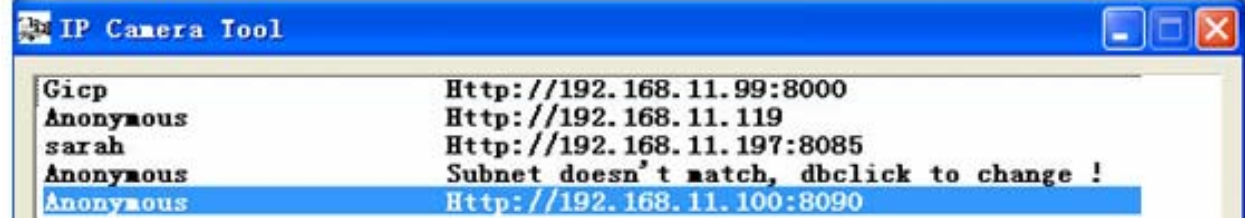

Figure 2.1

The software searches for the IPcam automatically over the LAN.

There are 3 cases:

(1) If no Camera found in LAN. After about 1 minute of searching, the Result Field will show "not found IP Server" and the program shut off automatically.

(2) If IP Cameras have been found within LAN. All the IP Cameras will be listed and the total number is displayed in the result field as shown in Figure 2.1.

(3) The IP Cameras installed within LAN do not share the same subnet with the monitoring PC. A prompt is displayed with a "**Subnet doesn't match, dbclick to change!**" message. Click the left mouse button to choose the prompt and click the right mouse, choose **Network Configuration** to set the IP address of the Camera to the same subnet as the LAN. (Figure 2.5) You can choose obtain IP from DHCP server or set a static IP for the camera. (Figure 2.4)

**NOTE:** If you could not find the camera's IP on the IP camera tool.

Please check if DHCP is enabled on your router, or disable MAC address filter. Make sure the firewall doesn't block the camera.

### **Six Options**

Choose the IP Camera list and right click; there are six options, Basic Properties, Network Configuration, Upgrade Firmware, Refresh Camera List, Flush Arp Buffer and About IP Camera Tool as shown Figure 2.2.

| Anonynous                                               |                                                                        | Subnet doesn't match, dbclick to change !                                                                                                    |
|---------------------------------------------------------|------------------------------------------------------------------------|----------------------------------------------------------------------------------------------------|
| <b>Anonynous</b><br>Anonynous<br>Anonynous<br>Anonynous | Http://192.168.<br>Subnet doesn't<br>Http://192.168.<br>Subnet doesn't | A, B, B,  B, B, B<br><b>Basic Properties</b><br>Network Configuration<br>Upgrade Firmware<br>Refresh Camera List<br>Flush Arp Buffer<br>About IP Camera Tool |

Figure 2.2

### $\bullet$  Basic Properties

There are some devices information in the Basic Properties, such as **Device ID, System Firmware Version,** and **Web UI Version.** (Figure 2.3)

If there are several cameras on the list, you can choose basic properties to check the device ID and recognize the IP address belong to which camera you set up. For example Device ID is 00606E8C5058, the same MAC ID sticker is found at the bottom/back of the camera.

Each camera has its own MAC ID. Sometimes, if the camera's IP is not found on the IP Camera Tool, the firewall may be blocking it, therefore you can add this MAC ID to your router and give it a fixed IP or add the MAC ID as a trusted site. There are two MAC addresses, one is Wired MAC and the other is WIFI MAC.

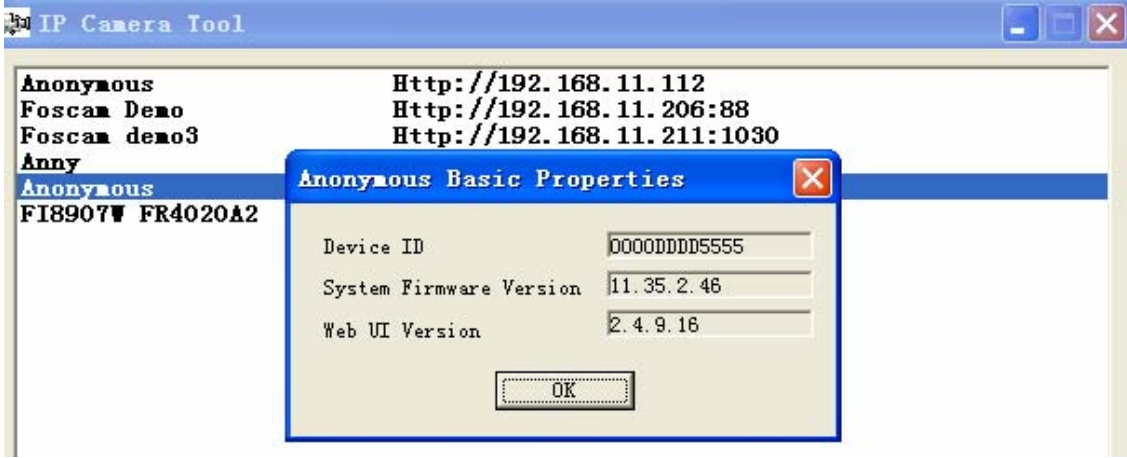

Figure 2.3

### **•** Network Configuration

This page will allow you to configure the Network parameters.

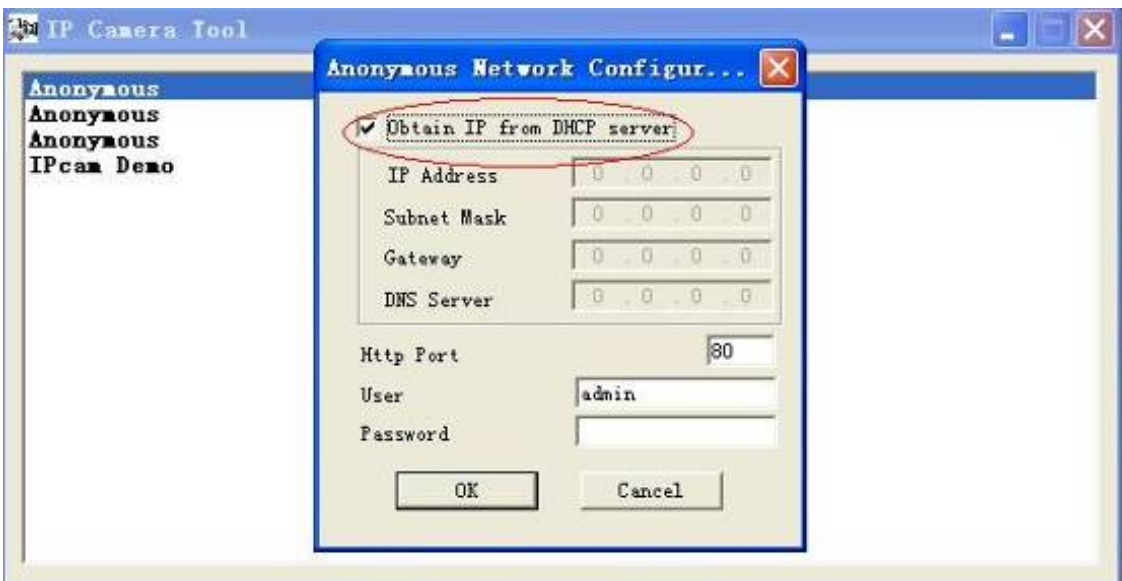

Figure 2.4

**Obtain IP from DHCP server:** If checked, the device will obtain IP from DHCP server. In other words, the camera will have a dynamic IP. (Make sure the Router which the camera connects has DHCP function and DHCP is enabled).

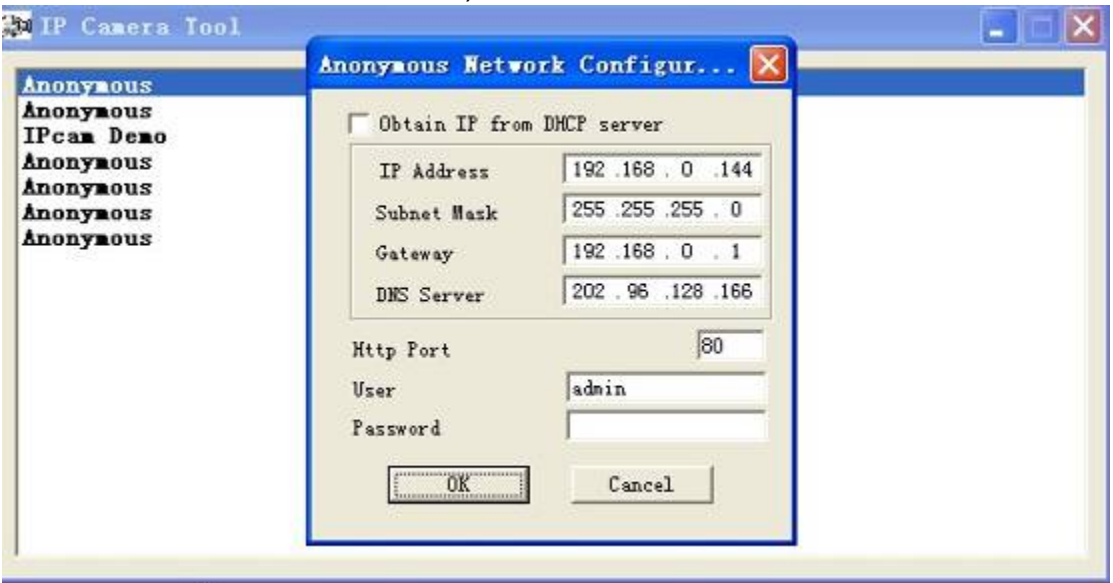

Figure 2.5

**IP Address:** Fill in the IP address assigned and make sure it is in the same subnet as your computer or router. ( the first three sections are the same)

**Subnet Mask:** The default subnet mask of the equipment in our LAN is: 255.255.255.0.You can find the subnet mask in the basic information of your router or the locally-attached of your PC.

**Gateway:** Make sure it is in the same subnet with PC's IP address. The gateway is your router's LAN IP.

**DNS Server:** IP address of your ISP network provider. You can find the DNS server in your router or check the locally-attached address of your computer. Your PC contains your PC's IP address, gateway and DNS server. Normally, there are two DNS servers. Here you can also set the DNS server the same with gateway.

**Http Port:** The default Lan port is 80.You can set another port number, such as port 8005, 85, 8100.etc.

**User:** Default administrator user name is admin

**Shenzhen Foscam Intelligent Technology Co., Ltd Tel: 86 755 2674 5668 Fax: 86 755 2674 5168** 

**Password:** Default password is blank, no password.

**NOTE:** If the prompt "Subnet doesn't match, dbclick to change!" appears, please enable DHCP and choose obtain IP from DHCP server or set camera's IP address and gateway once again.

### z **Upgrade Firmware**

Enter the correct User and Password to upgrade system Firmware and Web UI. If you upgrade the camera, you must **upgrade system firmware** first and then **upgrade web UI** or it may damage the camera.

Please download the firmware package under the correct type of your camera before upgrade. Follow the upgrade documentation in the package carefully to upgrade. Read the readme.txt file first before you upgrade.

**CAUTION:** Please don't upgrade the firmware freely. Sometimes, your camera may be damaged if configured wrong during the upgrade. If your camera works well with the current firmware, we recommend not upgrading.

**NOTE:** If you download the firmware. Please check if bytes of the two .bin file are exactly the same with the size in readme. If it fits, you can upgrade it. If not, please download the firmware again until the bytes are exactly the same with the official size. Otherwise, your camera will crash by the firmware which you selected.

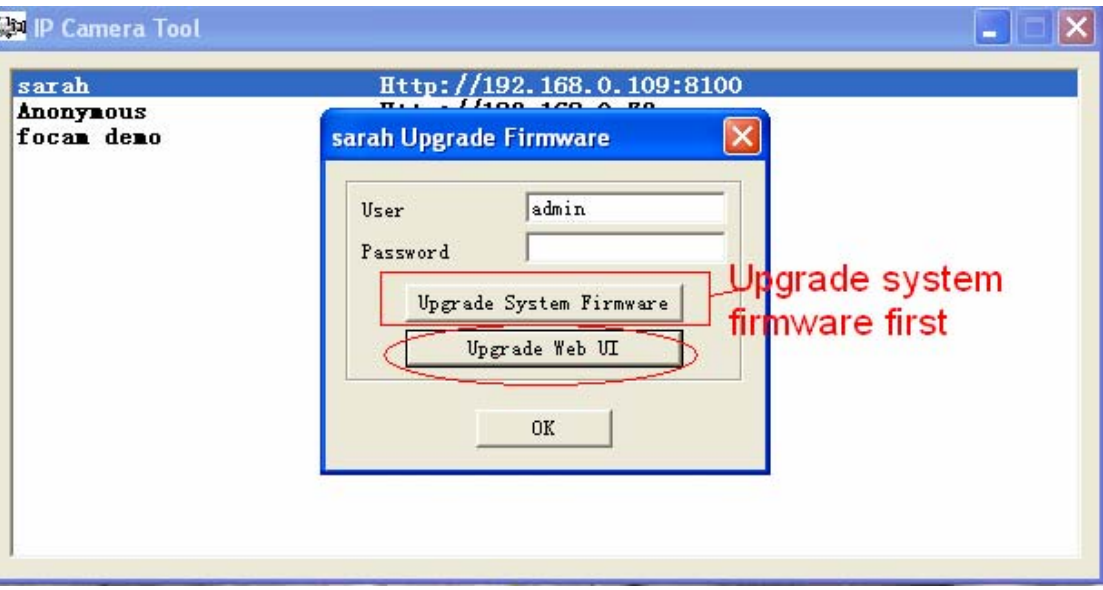

Figure 2.6

### **•** Refresh Camera List

Refresh camera list manually.

### z **Flush Arp Buffer**

When wired and wireless of the camera both are fixed IP address. You may encounter an issue with not being able to open the camera webpage. You may try to use flush Arp buffer.

### z **About IP Camera Tool**

Displays the version of the IP Camera Tool.

## <span id="page-11-0"></span>**2.2 Camera Login**

You can access the camera through the **IP Camera Tool** or **IE, Firefox, Google Chrome, Safari or other stand browser** directly.

(1) Double click the IP address of the IP Camera listed (Figure 2.1).The browser you use will be opened automatically and display the camera login page. (Figure 2.8)

(2) You can also access the camera by IE browser directly by typing in the camera's IP address. For example:

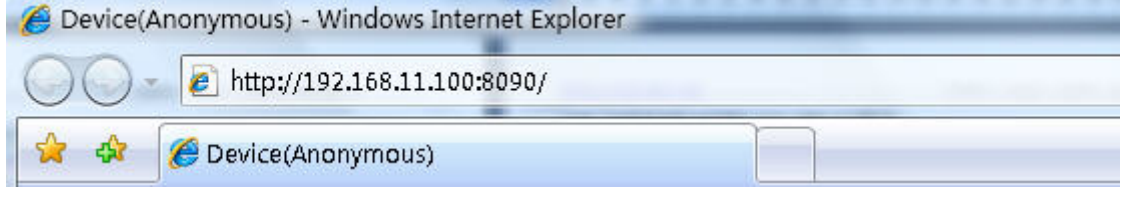

Figure 2.7

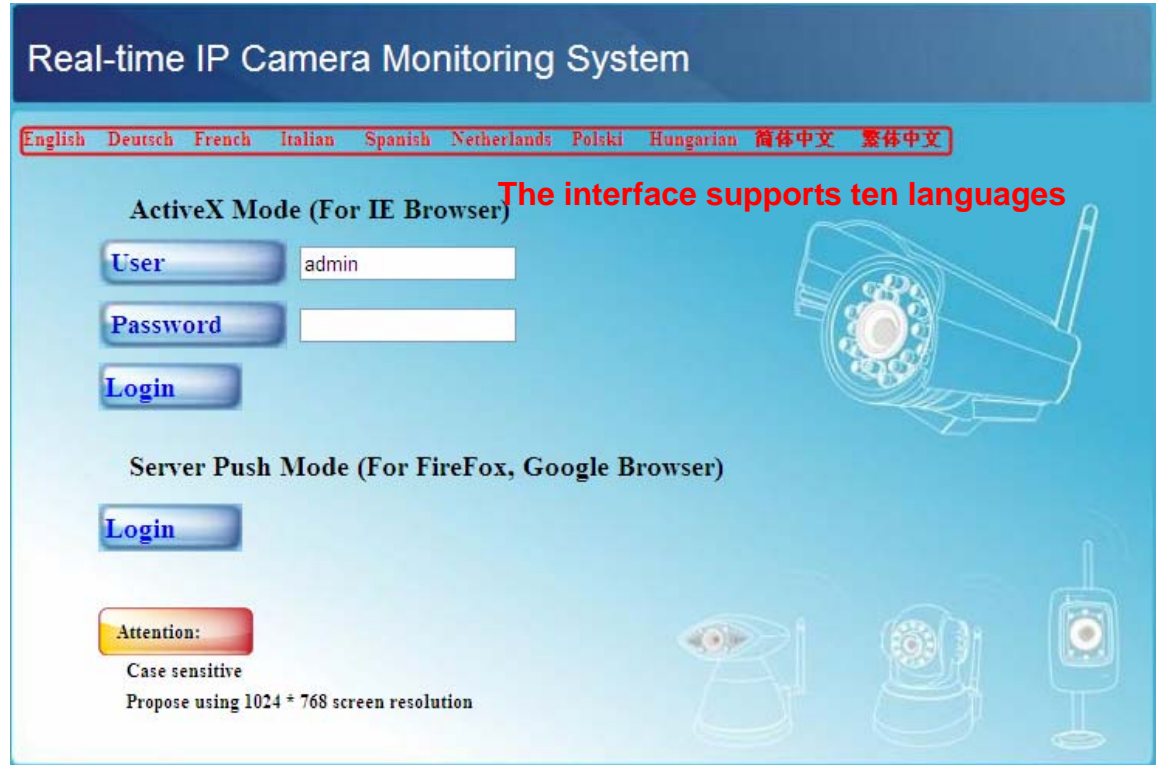

Figure 2.8

The default user is admin, no password.

There are two modes to login. If you use IE browser, please choose activeX mode to login. If you use Firefox or Google Chrome, please choose Server Push Mode to login. (Figure 2.9)

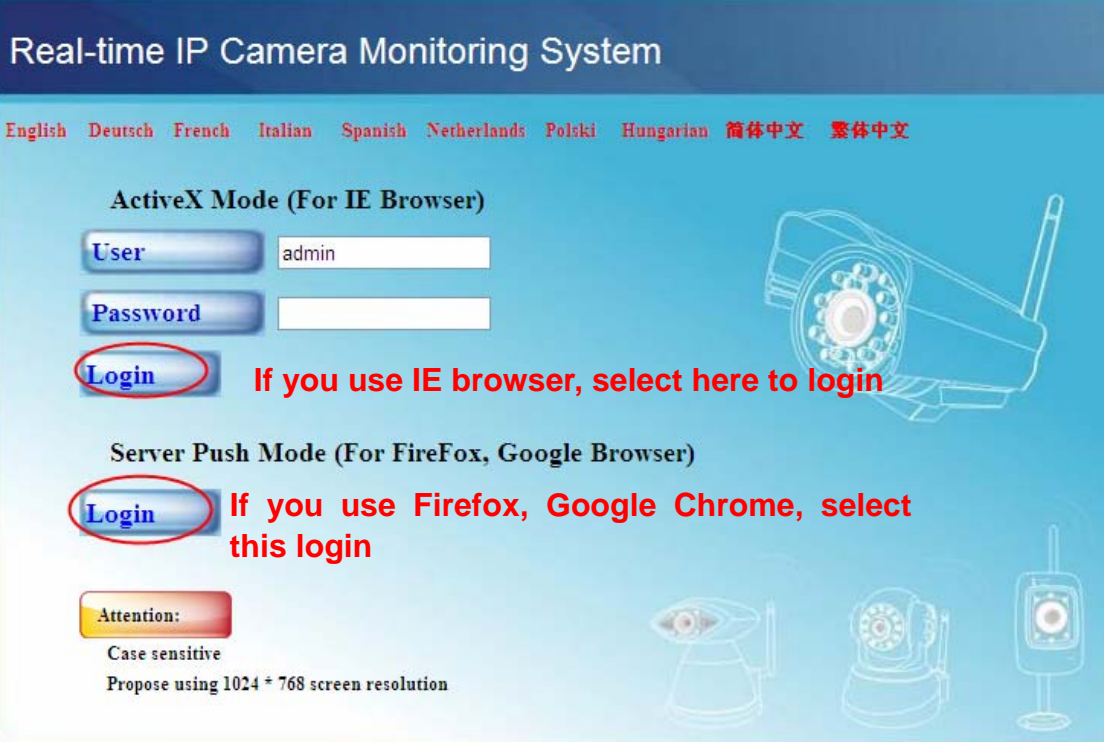

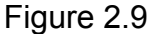

### **For IE browser**

Fill in the user name and choose the first login button.

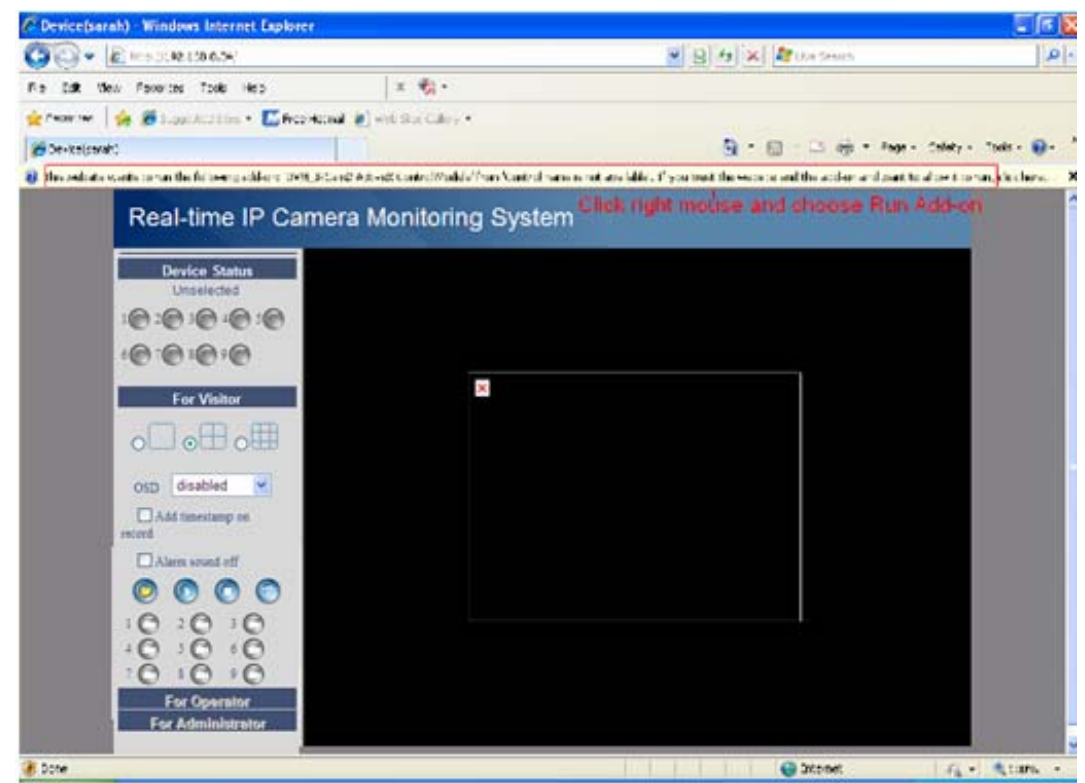

Figure 2.10

The first time you login the UI. You will receive an activeX prompt as in the picture above. (Figure 2.10) Right click on the active prompt and choose **Run Add-on**.

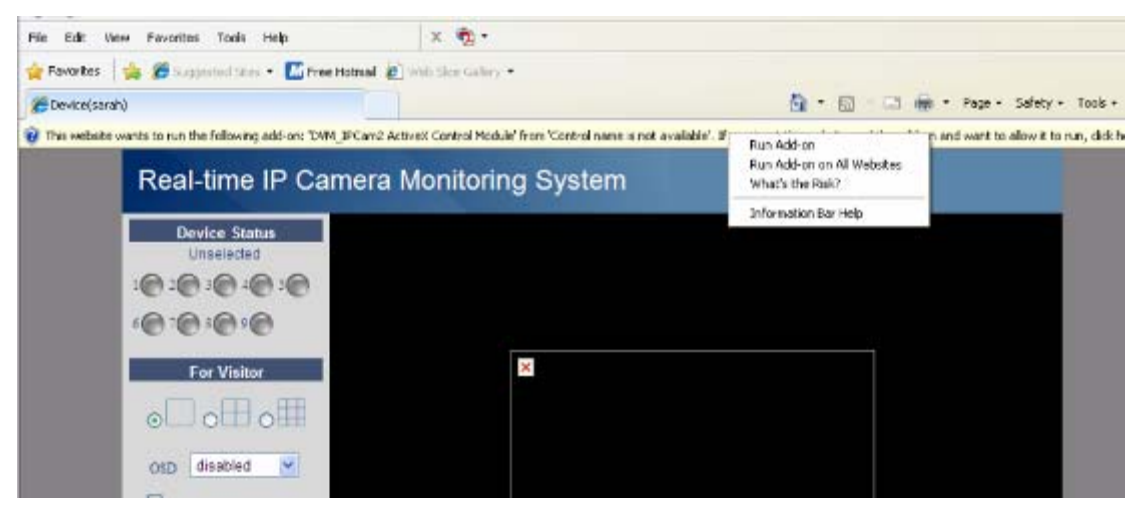

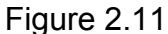

Select **Run** on the next prompt (Figure 2.12) which will return to the login screen.

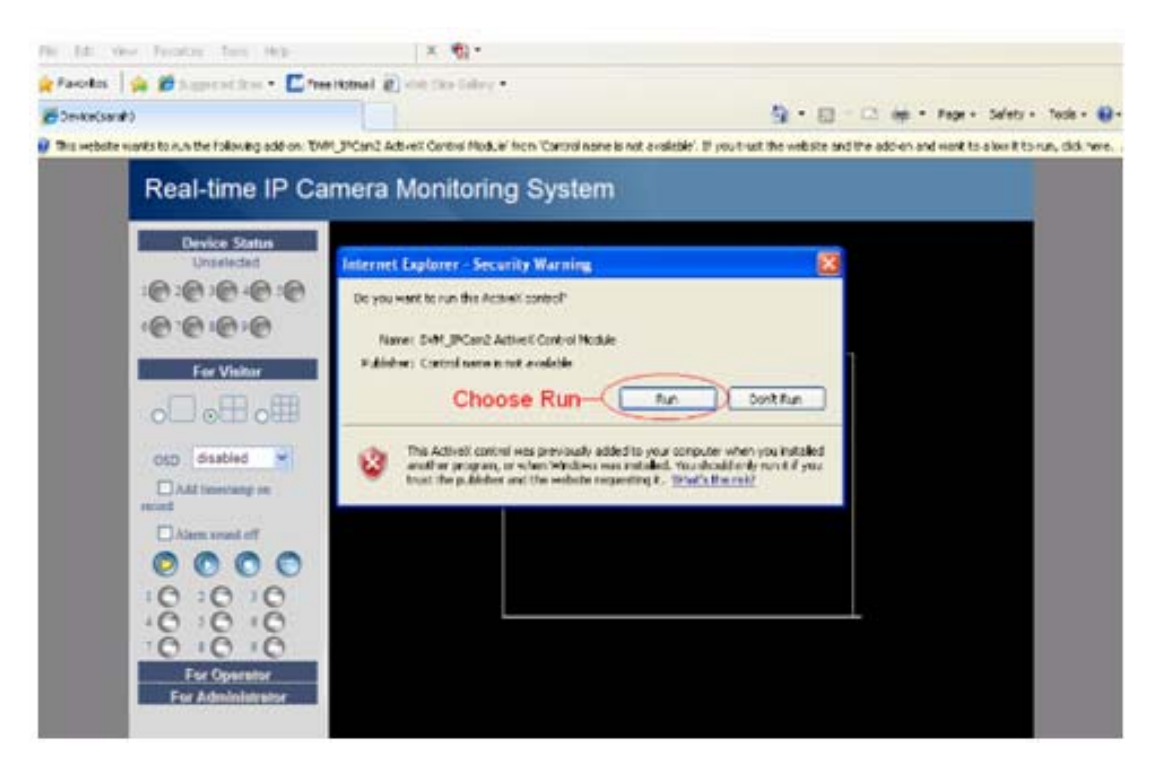

Figure 2.12

Fill in the user name and choose login again. You will see a living video. (Figure 2.13)

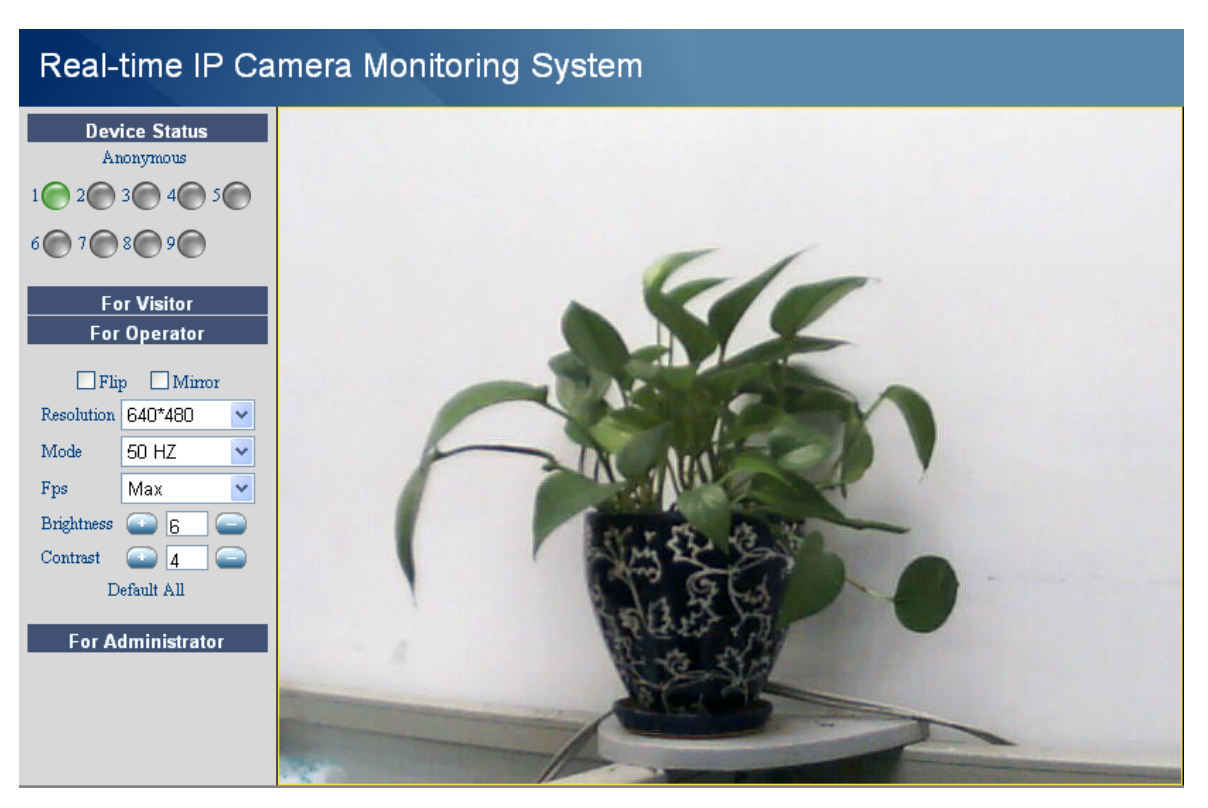

Figure 2.13

**NOTE:** If you could not see a live video after running the activeX control. Only a red cross in the center of the video or just a black screen, try changing to another port number. Try using another port besides port 80 such as port 85, 8005 or 8100.

Make sure all firewall or antivirus software on your computer does not block the activeX download and installation. If you are unable to run the activeX control, try shutting down the firewall or antivirus program.

### **For Firefox, Google Chrome, Safari or other standard browser**

Fill in the user name and choose the second login button.

It may ask you for user name and password again before you login the UI.

After you enter the user name, you will see **Device Status** of the camera.

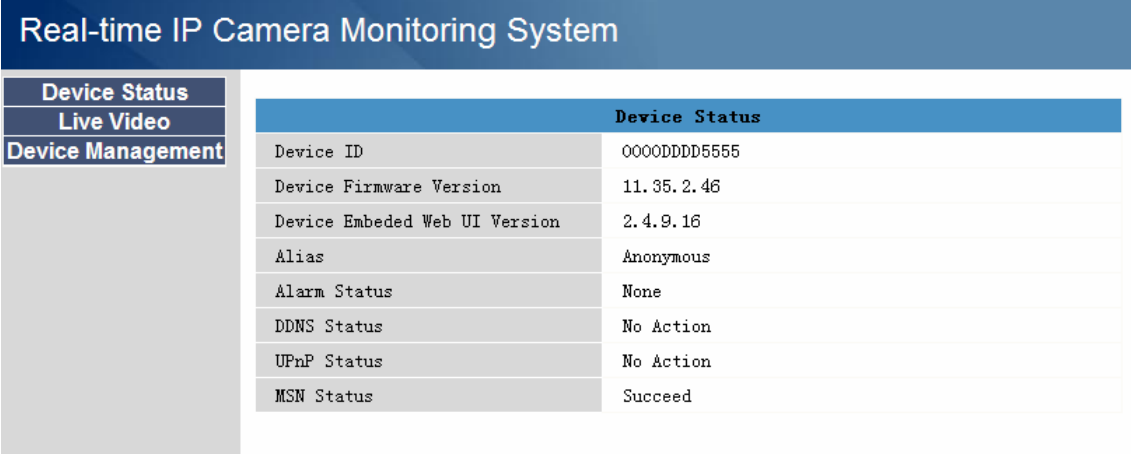

Figure 2.14

Click **Live Video**, you will see the camera's live video.

<span id="page-15-0"></span>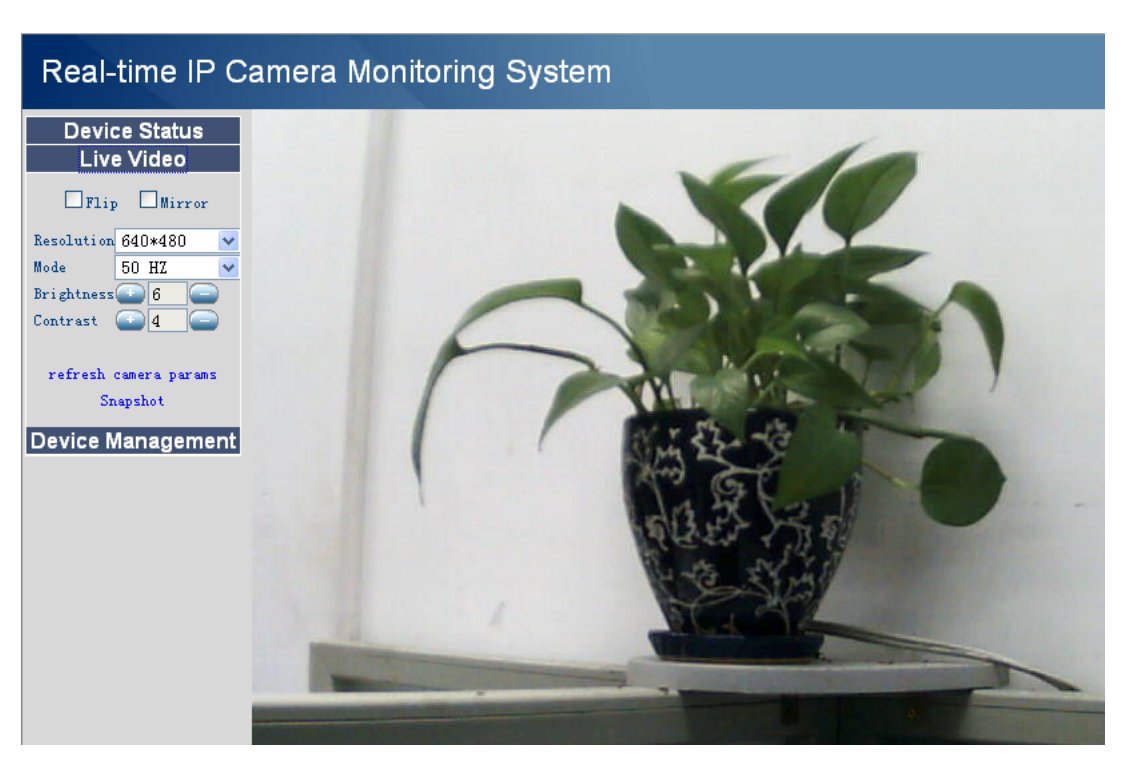

Figure 2.15

## **2.3 Device Status**

### **For IE browser**

If the camera is connected properly, the light of the device status will show green.

If the light shows yellow, check if the activeX is enabled or change another port number and try again.

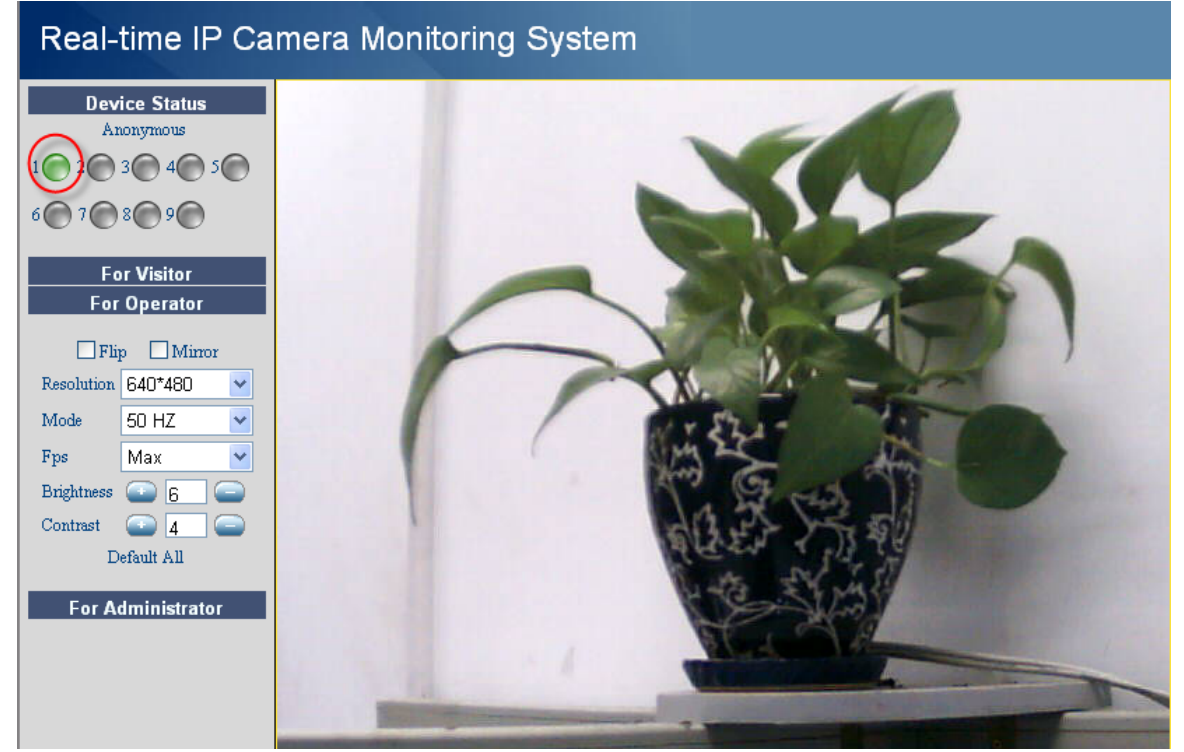

Figure 2.16

<span id="page-16-0"></span>If you want to view the device information, choose **For Administrator** and then click **Device info**.

| Real-time IP Camera Monitoring System        |                               |                      |
|----------------------------------------------|-------------------------------|----------------------|
| Device Info                                  |                               |                      |
| <b>Alias Settings</b>                        |                               | <b>Device Status</b> |
| <b>Date&amp;Time Settings</b>                | Device ID                     | 0000DDDD5555         |
| <b>Users Settings</b>                        | Device Firmware Version       | 11.35.2.46           |
| <b>Multi-Device Settings</b>                 | Device Embeded Web UI Version | 2.4.9.16             |
| <b>Basic Network Settings</b>                | Alias                         | Anonymous            |
| <b>Wireless LAN Settings</b>                 |                               |                      |
| <b>ADSL Settings</b><br><b>UPnP</b> Settings | Alarm Status                  | None                 |
| <b>DDNS Service Settings</b>                 | <b>DDNS Status</b>            | No Action            |
| <b>Mail Service Settings</b>                 | <b>UPnP Status</b>            | No Action            |
| <b>MSN Settings</b>                          | <b>MSN Status</b>             | Succeed              |
| <b>FTP Service Settings</b>                  |                               |                      |
| <b>Alarm Service Settings</b>                |                               |                      |
| <b>Upgrade Device Firmware</b>               |                               |                      |
| <b>Backup &amp; Restore Settings</b>         |                               |                      |
| <b>Restore Factory Settings</b>              |                               |                      |
| <b>Reboot Device</b>                         |                               |                      |
| Log                                          |                               |                      |
| Back                                         |                               |                      |

Figure 2.17

### **For Firefox, Google Chrome and Safari**

When you login the UI, you will see Device Status which is the same as Device Info in IE browser. (Figure 2.14)

## **2.4 For Visitor**

### **For IE browser**

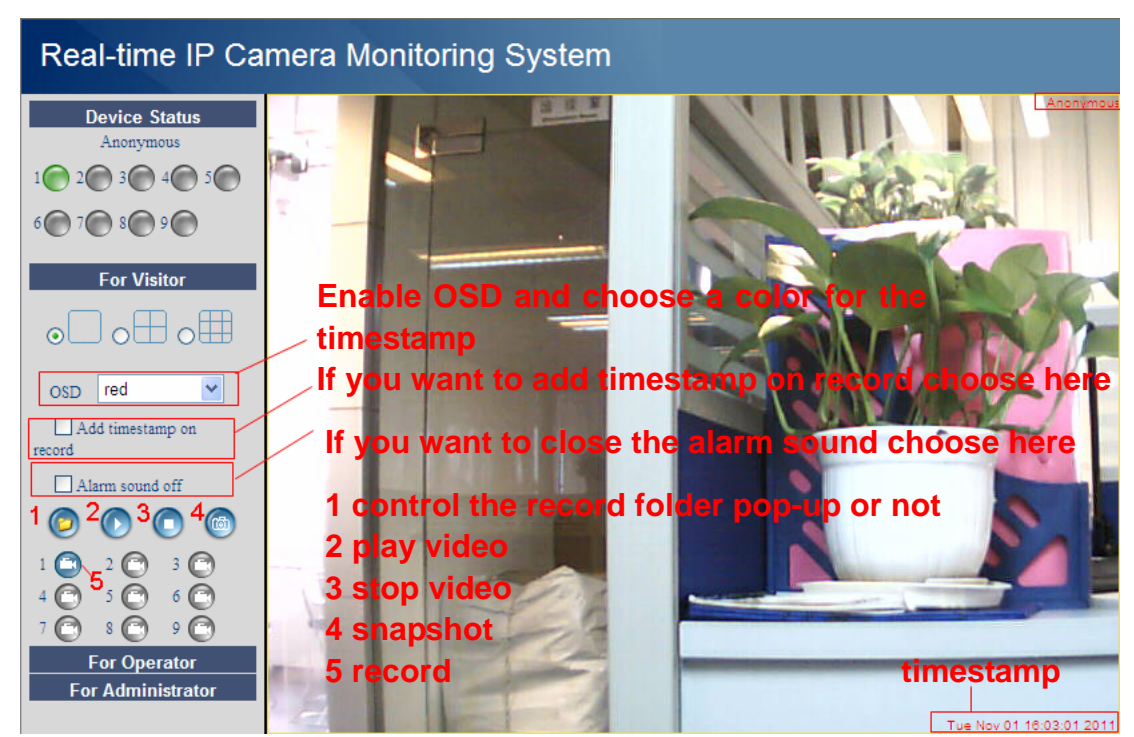

**Shenzhen Foscam Intelligent Technology Co., Ltd Tel: 86 755 2674 5668 Fax: 86 755 2674 5168** 

### Figure 2.18

<span id="page-17-0"></span>**Multi-device window:** The firmware inside the camera supports up to maximum of 9 cameras monitoring at the same time. You can add the other cameras in multi-device settings.

**OSD:** OSD is used to add timestamp on the video. There are five character colors to choose from..

**Add timestamp on record:** Select this option if you wan to add a timestamp on record.

**Alarm sound off:** Select this option, you cannot hear the beep alarm sound when the motion is detected.

**(B)**: When you enable motion alarm, the camera will record automatically and store the recording file to the folder you set. This icon is used to control the folder pop-up automatically.

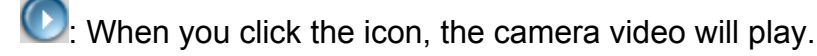

**C**: When you click the icon, the camera video will stop.

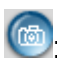

**6**: Click this icon to snap the picture.

C: Click the record icon. The camera will begin recording and store the .avi file to the folder you

set. (Figure 3.3) Click again it will stop.

### **For Firefox, Google Chrome and Safari**

You will see the picture like Figure 2.14 when you login the camera as a visitor.

## **2.5 For Operator**

### **For IE browser**

Click For Operator, the following screen will appear. (Figure 2.19)

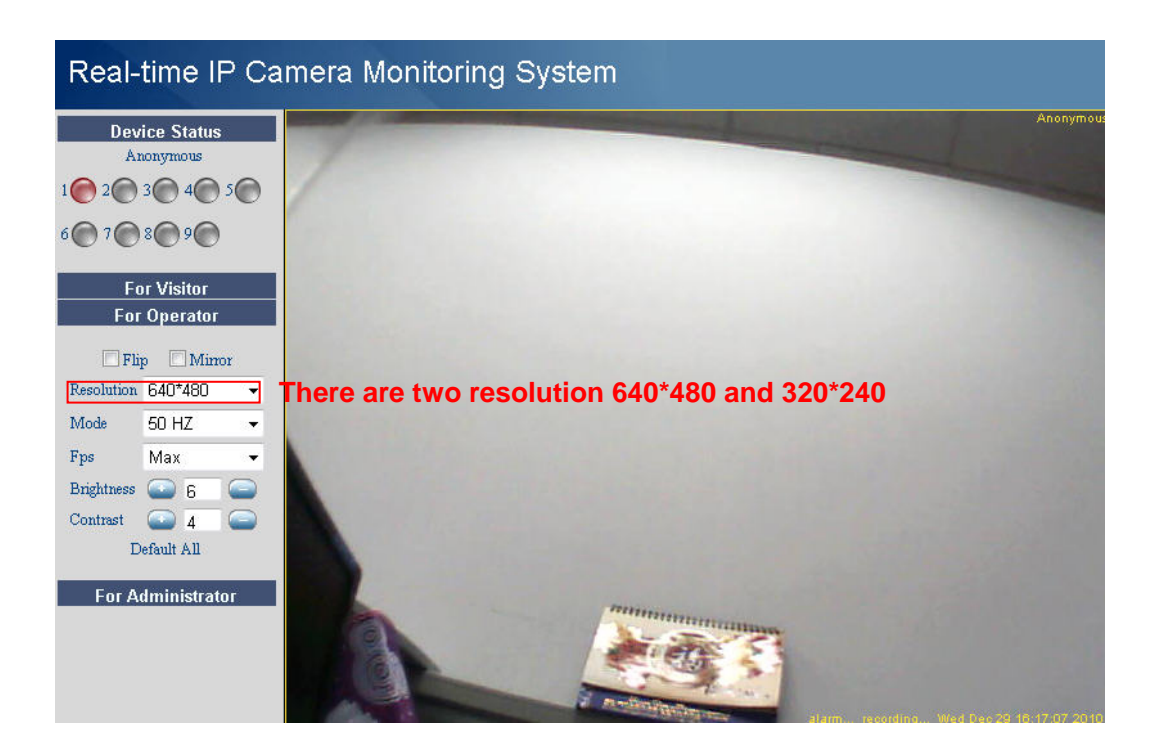

### Figure 2.19

<span id="page-18-0"></span>**Flip & Mirror:** You can choose flip or mirror if you set up the camera in a special position.

**Mode:** There are three modes. (50HZ, 60HZ and outdoor)

**Brightness** and **Contrast** are also used to adjust the quality of the video.

### **For Firefox, Google Chrome and Safari**

Click **Live Video**. There are several differences from IE and Firefox.

In IE, there is a button for default all the settings. In Firefox, the snapshot button is under for operator. Add the another function; refresh camera parameters. (Figure 2.20)

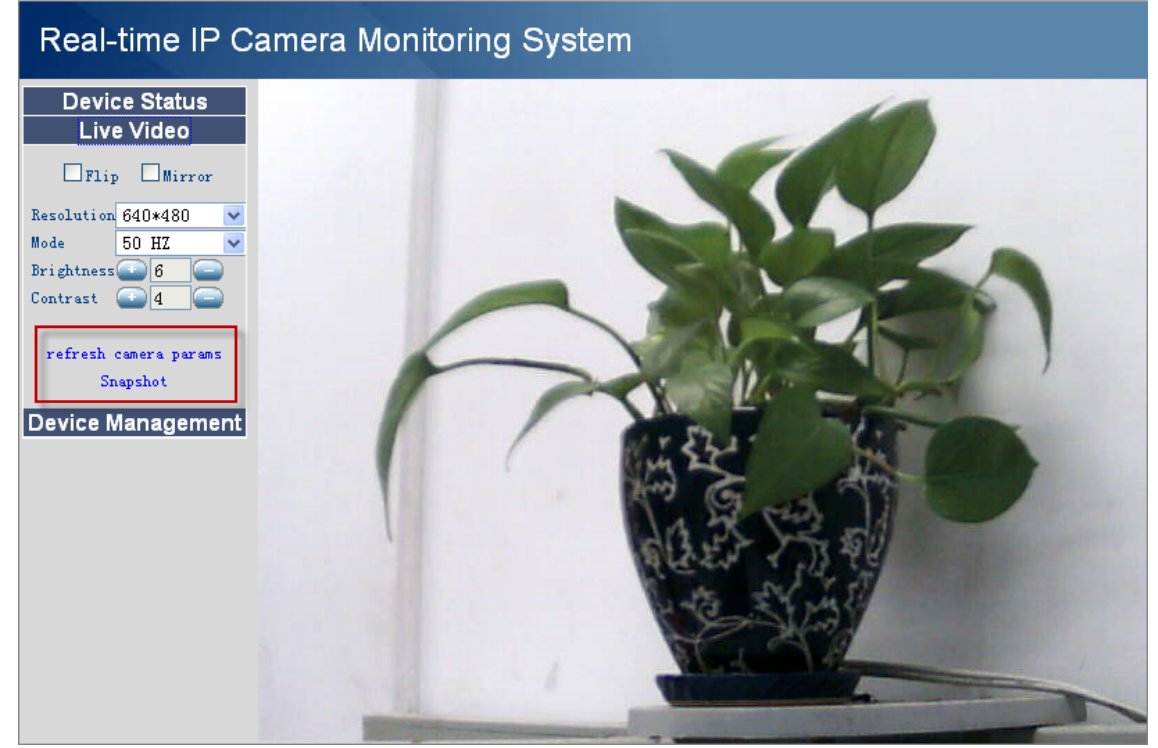

Figure 2.20

## **2.6 For Administrator**

### **For IE browser**

Click **For Administrator**. You will see the **Device Status**.

It contains device ID, firmware version of the camera and other status of the camera.

### Real-time IP Camera Monitoring System

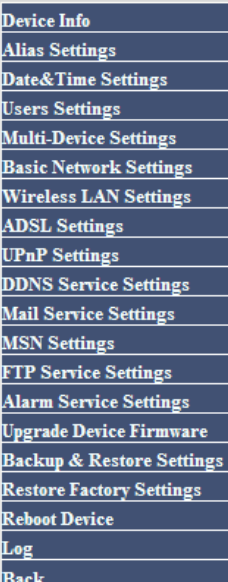

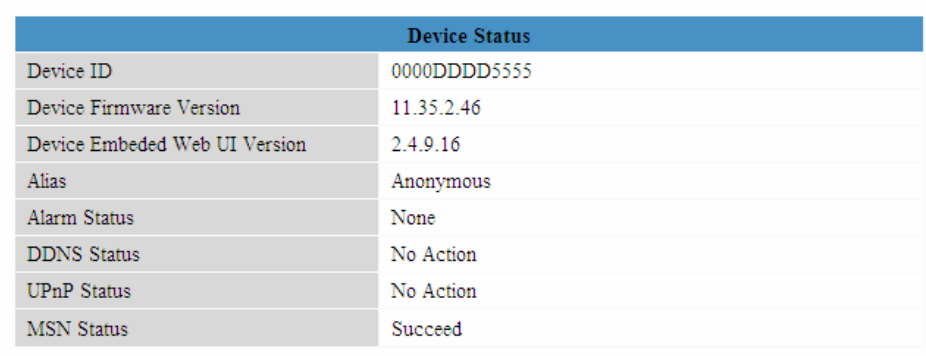

Figure 2.21

### **For Firefox, Google Chrome and Safari**

Click **Device Management** and you will enter the settings page for administrator.

| Real-time IP Camera Monitoring System |       |                   |
|---------------------------------------|-------|-------------------|
| <b>Device Status</b>                  |       |                   |
| <b>Live Video</b>                     |       | Alias Settings    |
| Device Management                     | Alias | Anonymous         |
| <b>Alias Settings</b>                 |       | Refresh<br>Submit |
| <b>Date&amp;Time Settings</b>         |       |                   |
| <b>Users Settings</b>                 |       |                   |
| <b>Basic Network Settings</b>         |       |                   |
| Wireless Lan Settings                 |       |                   |
| <b>ADSL Settings</b>                  |       |                   |
| <b>UPnP Settings</b>                  |       |                   |
| <b>DDNS Service Settings</b>          |       |                   |
| <b>Mail Service Settings</b>          |       |                   |
| <b>MSN Settings</b>                   |       |                   |
| <b>FTP Service Settings</b>           |       |                   |
| <b>Alarm Service Settings</b>         |       |                   |
| <b>Upgrade Device Firmware</b>        |       |                   |
| <b>Backup &amp; Restore Settings</b>  |       |                   |
| <b>Restore Factory Settings</b>       |       |                   |
| <b>Reboot Device</b>                  |       |                   |
| log                                   |       |                   |
|                                       |       |                   |
|                                       |       |                   |

Figure 2.22

IE have the three following options which are not the same in Firefox, Google Chrome and Safari:

**Device Info:** This is similar to **Device Status** which will have the same information as IE.

**Multi-Device Settings:** Since this function is controlled by the activeX, it is not available in Firefox or Google Chrome.

**Back:** In Firefox or Google Chrome, you must click Live Video or Device Status to go back. **NOTE:** Record and multi-device function are controlled by activeX controller, therefore Firefox or

**Shenzhen Foscam Intelligent Technology Co., Ltd Tel: 86 755 2674 5668 Fax: 86 755 2674 5168** 

<span id="page-20-0"></span>Google Chrome will not allow these functions.

## **3 How to configure settings in For Administrator**

### **3.1 Alias Settings**

Default alias is anonymous. You can set a name for your camera here. Such as Ipcam, then click **Submit** to save your change. The alias name supports special character.

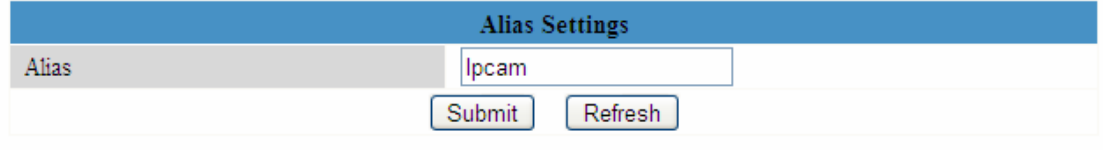

Figure 3.0

### **3.2 Date & Time Settings**

Choose the clock timezone of your country. You can choose **Sync with NTP Server** (Figure 3.1a) or **Sync with PC Time**(Figure 3.1b). If your country is implementing **Daylight Saving Time**, here you can set it for your camera (Figure 3.2).

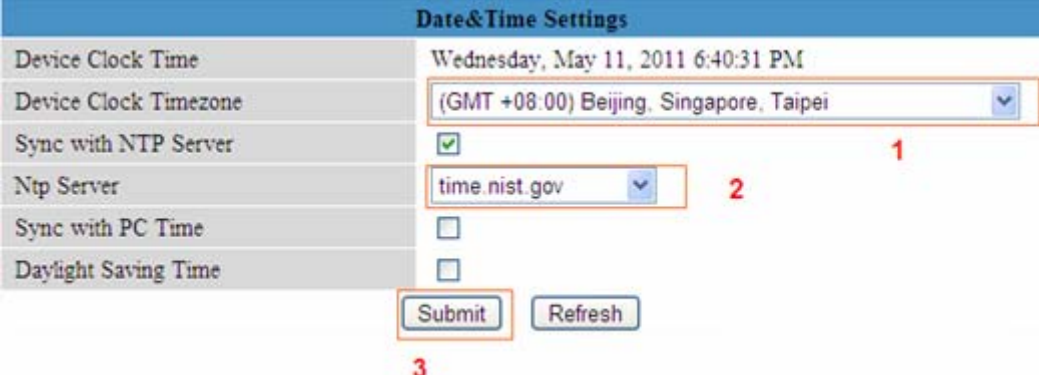

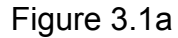

|                         | <b>Date&amp;Time Settings</b>           |   |
|-------------------------|-----------------------------------------|---|
| Device Clock Time       | Wednesday, May 11, 2011 6:45:08 PM      |   |
| Device Clock Timezone   | (GMT +08:00) Beijing, Singapore, Taipei | Ÿ |
| Sync with NTP Server    |                                         |   |
| Sync with PC Time       | $\overline{2}$<br>M                     |   |
| Daylight Saving Time    |                                         |   |
| $\overline{\mathbf{3}}$ | Refresh<br>Submit                       |   |

Figure 3.1b

<span id="page-21-0"></span>

|                       | Date&Time Settings                      |                                                                                            |  |
|-----------------------|-----------------------------------------|--------------------------------------------------------------------------------------------|--|
| Device Clock Time     |                                         | Wednesday, May 11, 2011 7:53:48 PM                                                         |  |
| Device Clock Timezone | (GMT +08:00) Beijing, Singapore, Taipel |                                                                                            |  |
| Sync with NTP Server  |                                         |                                                                                            |  |
| Sync with PC Time     | 2<br>M                                  | The time is Wednesday, May 11, 2011 6:53: 48PM<br>before setting Daylight Saving Time<br>з |  |
| Daylight Saving Time  |                                         |                                                                                            |  |
| Advance Time          | 60                                      |                                                                                            |  |
|                       | Refresh<br><b>Submit</b><br>4           |                                                                                            |  |

Figure 3.2

## **3.3 User Settings**

You can set permission for visitor, operator and administrator. Click **Submit** to save these settings. The camera will reboot.

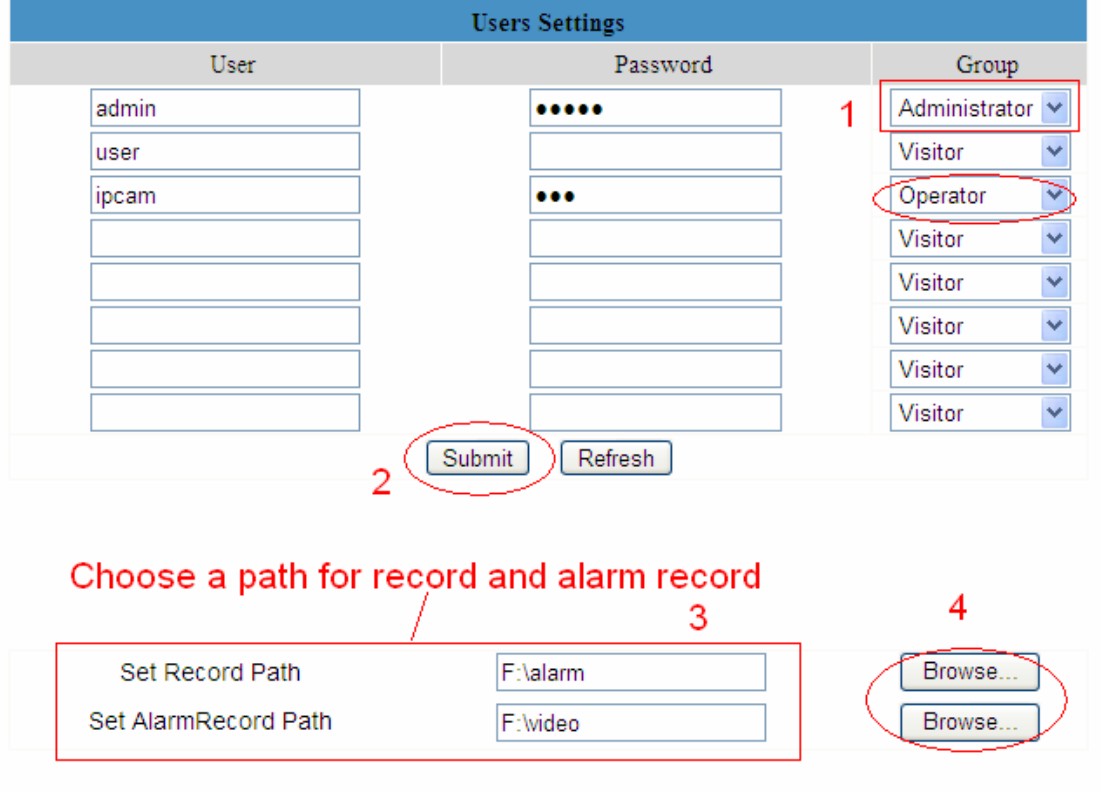

Figure 3.3

Here you can set the record file path and the alarm file path for the camera, click **Browse** and choose the path. Record path will store the file of the recording when you record manually. (Click record icon to record. Figure 2.18)

Alarm record path will store the file of the recording file when it is activated by motion. (You must set motion alarm first. Figure 3.30)

The default path for Record Path and Alarm Record Path is C:\Documents and Settings\All Users\Documents.

<span id="page-22-0"></span>**NOTE: In Windows7 or Vista, if you can not change the record path. Please set as below:**  Windows7 or Vista's security level is higher than Windows XP/2000.For "set record path" function, user should add the Device IP address to the IE's 'Trusted sites' first. The step is: IE browser→Tool→Internet Proper→Security→Trusted sites→Sites→Add

## **3.4 Multi-Device Settings**

The firmware inside the camera can support a maximum of 9 devices monitoring at the same time.

### **3.4.1 Add cameras in LAN**

In Multi-Device Settings page, you can see all devices searched in LAN. The 1st Device is the default one. You can add more cameras in the list in LAN for monitoring. The camera's software supports up to 9 IP Cameras online simultaneously. Click **The 2nd Device** and click the item in the **Device List in LAN**, The Alias, Host and Http Port will be filled in the boxes below automatically. Enter the correct username and password then click **Add**. Add more cameras in the same way. After all cameras have been added, choose **Submit**.

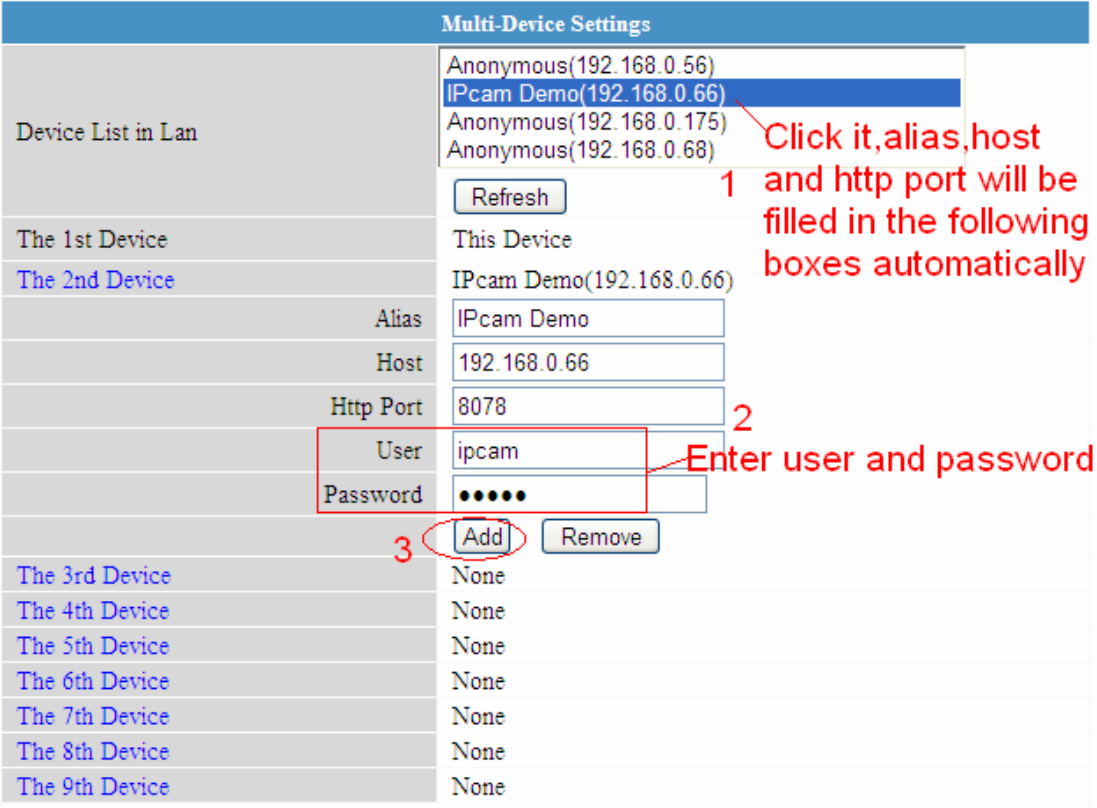

Figure 3.4

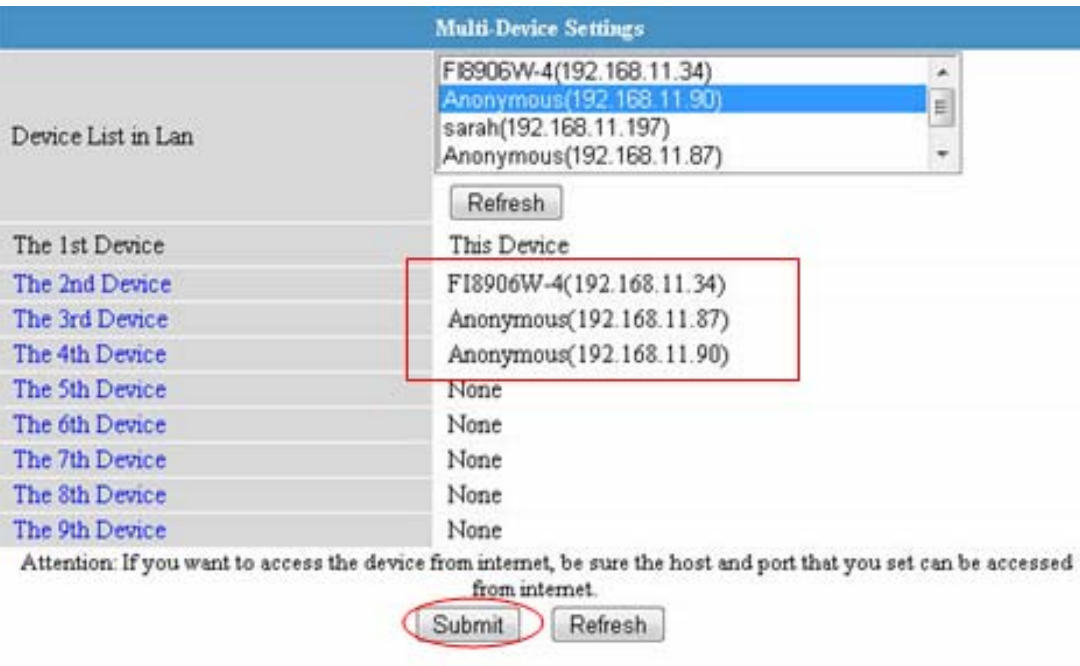

## Click submit after you add all the cameras

Figure 3.5

Choose **For Visitor** and then click the four windows option. You will see all four cameras you added.

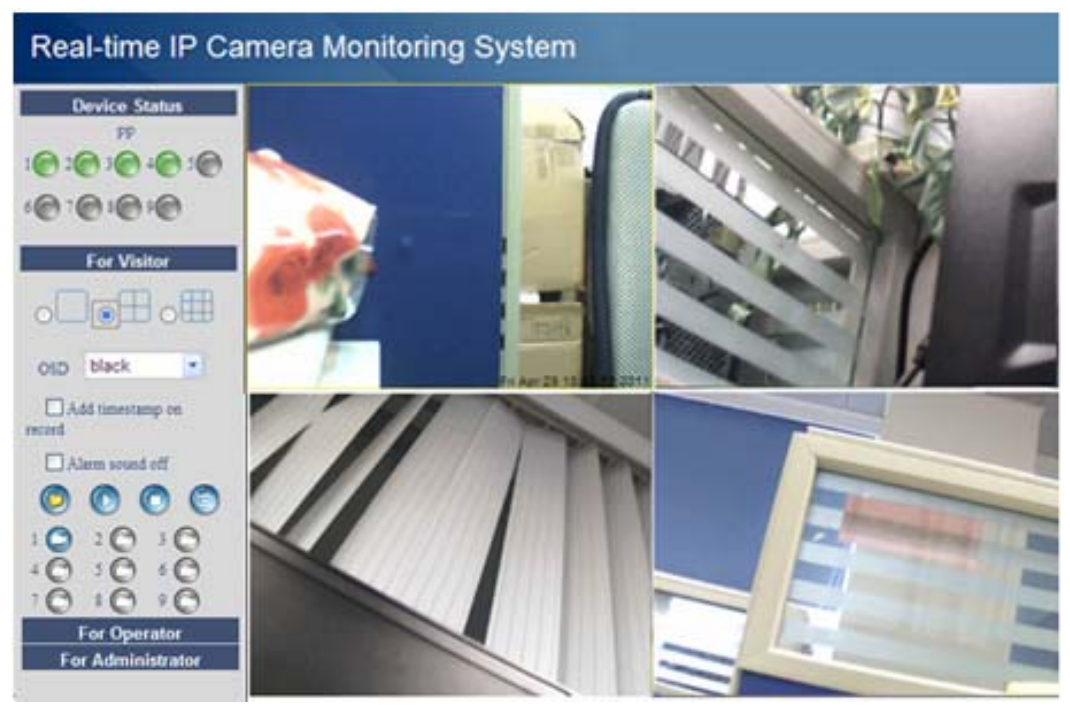

Figure 3.6

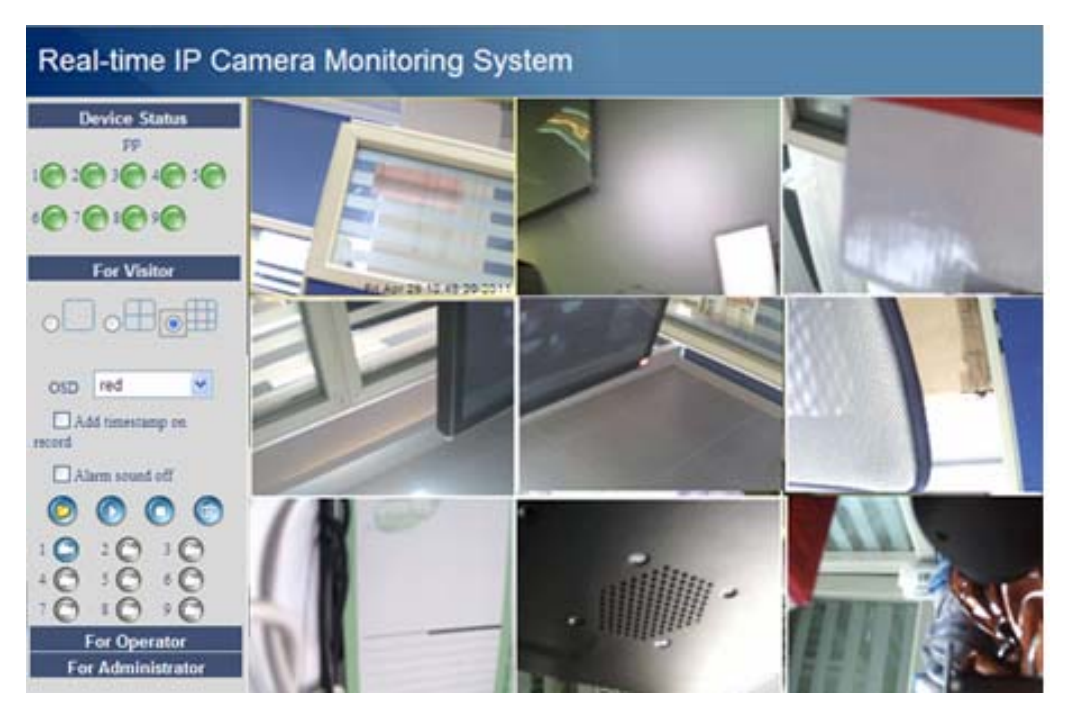

Figure 3.7

### **3.4.2 Add cameras in WAN**

If you want to view all cameras via internet (remote computer),you will need to add them use DDNS domain name. Firstly, make sure all of the cameras you added can be accessed through the internet. ( read **How to configure DDNS settings** in **Quick Installation Guide**) Login the first camera using a DDNS domain name and port.

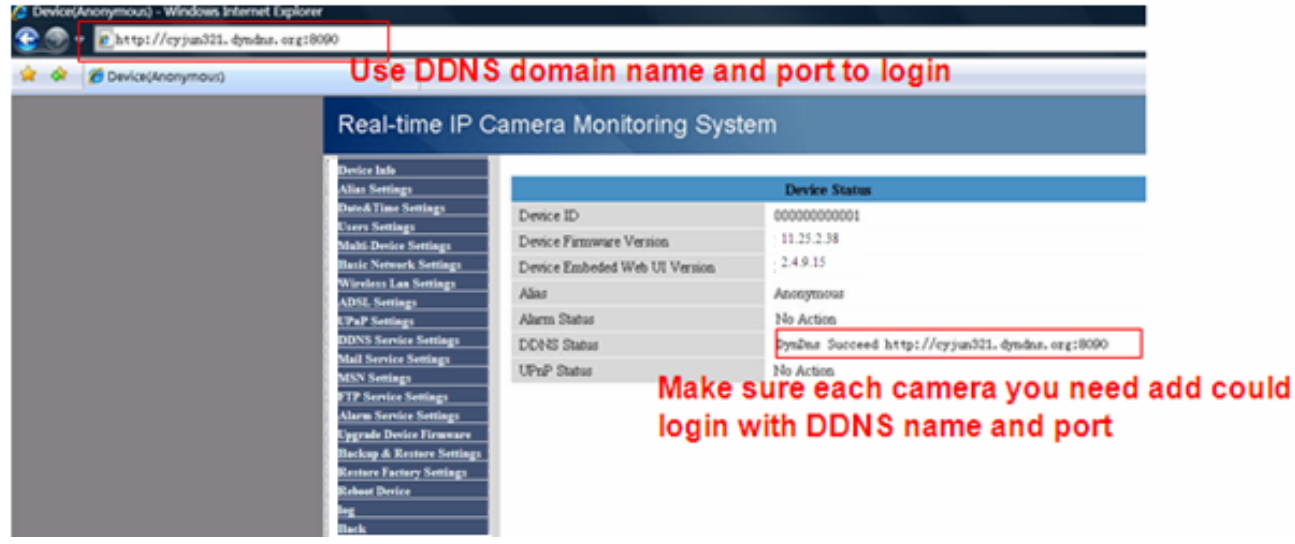

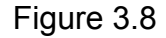

If you have several cameras, you can use the same DDNS domain name; you only need to set a different port number for each camera.

Click Multi-Device Settings, choose The 2nd Device. Fill in the 2nd camera's name, DDNS domain name, port number. Enter user name and password and then choose Add. (Figure 3.9) **NOTE:** Here Host must be filled in the second camera's DDNS domain name, not its LAN IP.

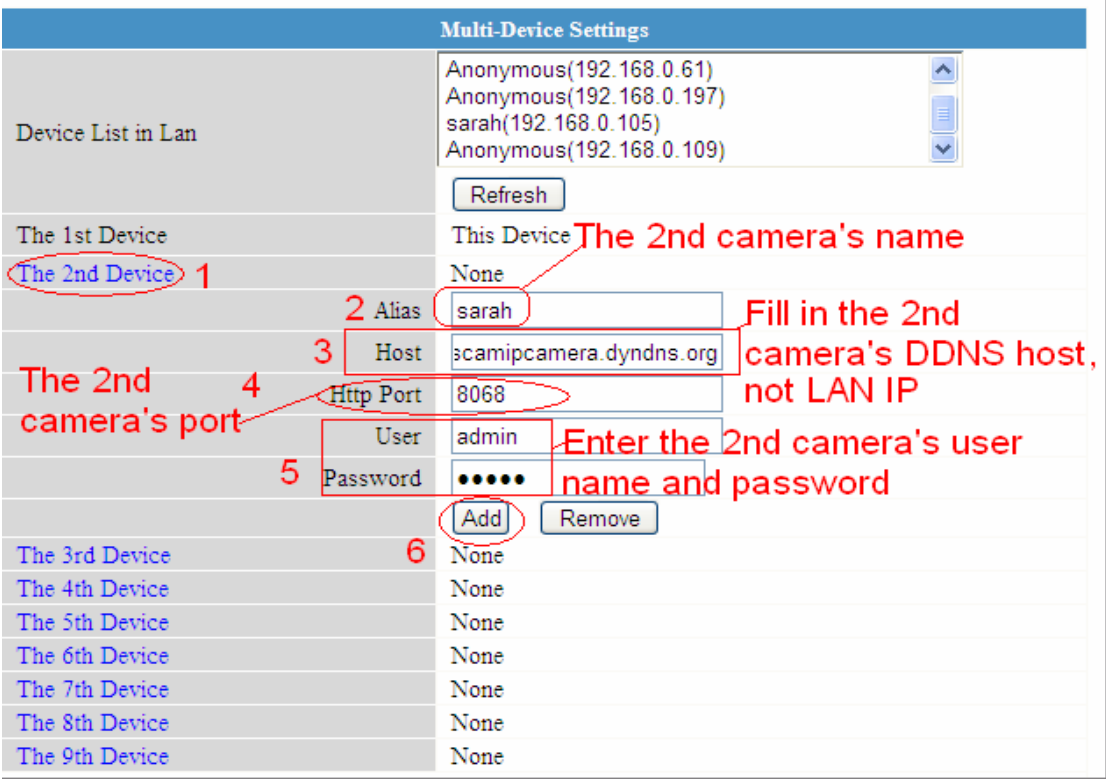

Figure 3.9

Add the other cameras in the same way. Click **Submit** to save.

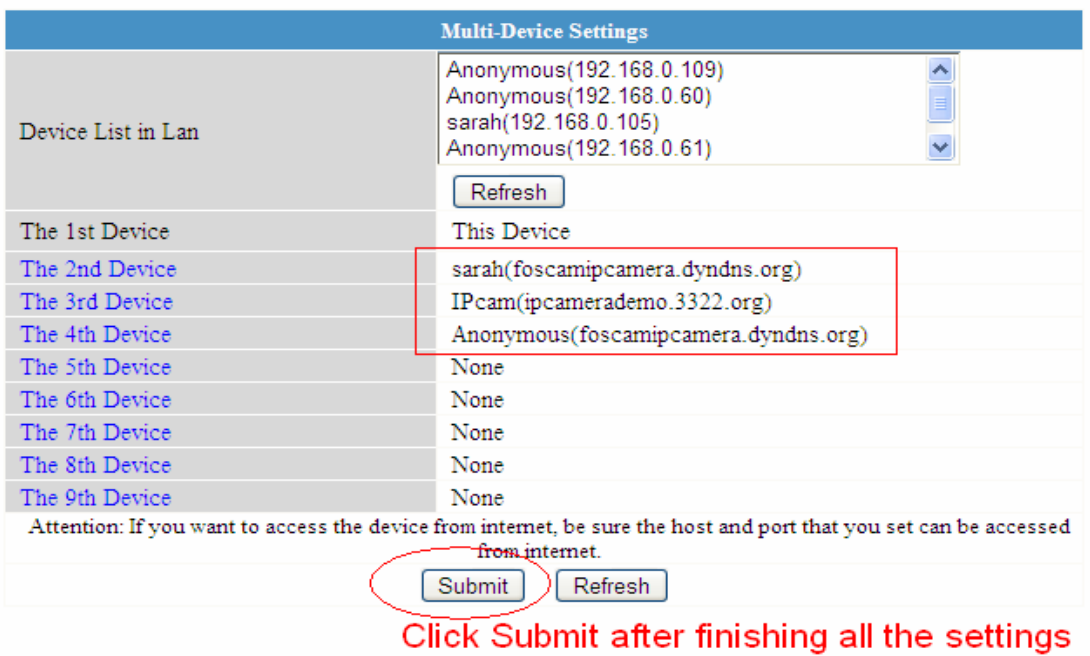

### Figure 3.10

Go back to video window. You will see all of the cameras accessible through the internet. When you are away from home, you can use the first camera's DDNS domain name and port to view all the cameras via internet.

<span id="page-26-0"></span>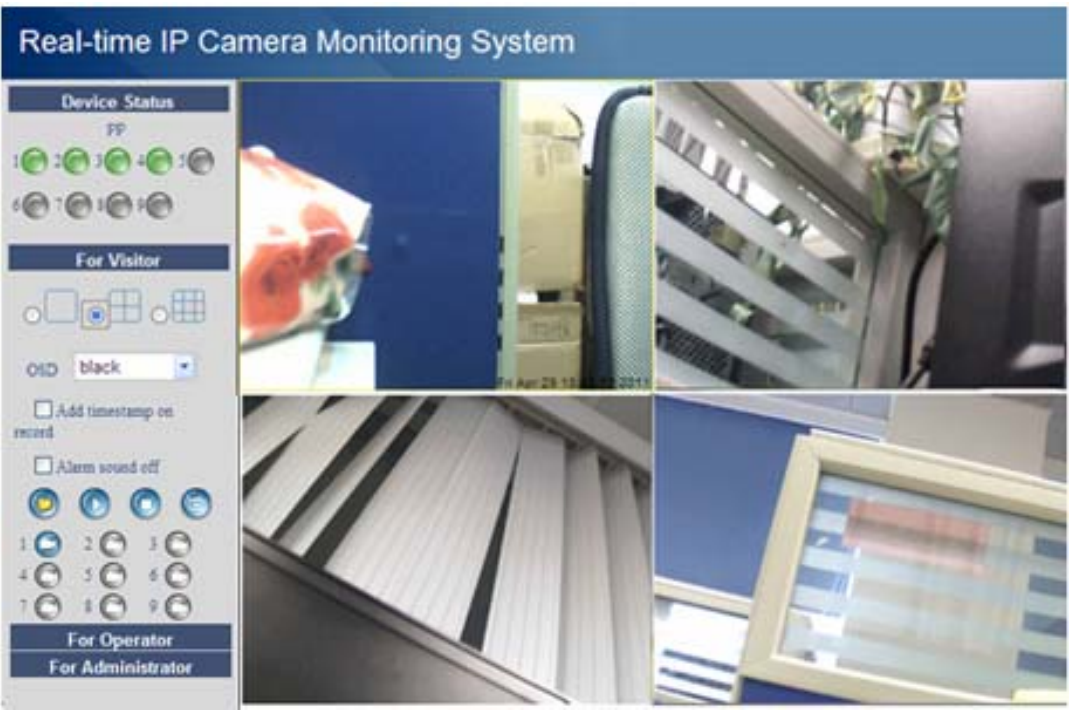

Figure 3.11

## **3.5 Basic Network Settings**

If you want to set a static IP for the camera, select **Basic Network Settings**. Keep the camera in the same subnet of your router or computer.

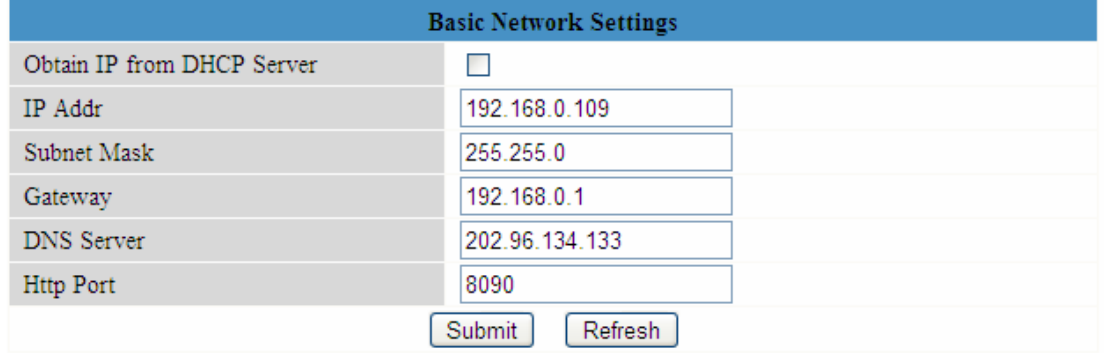

Figure 3.12

It is the same result if set these settings in IP Camera Tool. (Figure 2.5)

If you don't know the subnet mask, gateway and DNS server, you can check your computer's local area connection as follows:

**Control Panel→Network Connections→Local Area Connections → Choose Support→Details**. You will see all the information in it. (Figure 3.14)

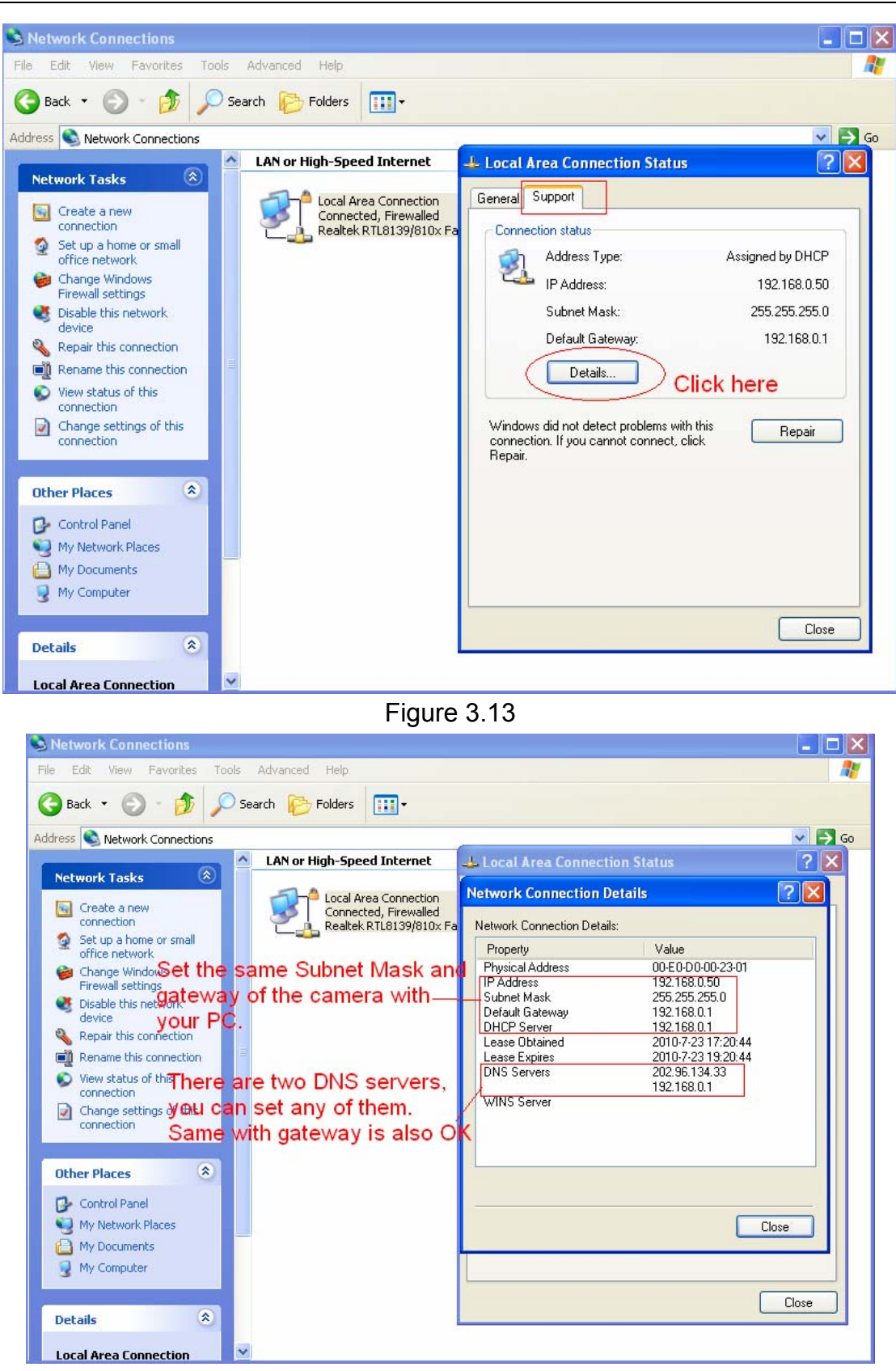

Figure 3.14

If you don't know the DNS server, you can use the same settings as the default gateway.

## <span id="page-28-0"></span>**3.6 Wireless LAN Settings**

Please view **How to set Wireless LAN Settings** in **Quick Installation Guide**.

## **3.7 ADSL Settings**

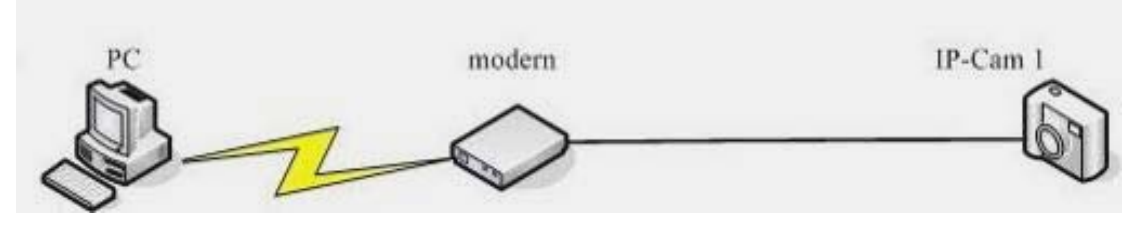

Figure 3.15

When connected to the Internet through ADSL directly, you can enter the ADSL username and password obtained from your ISP.

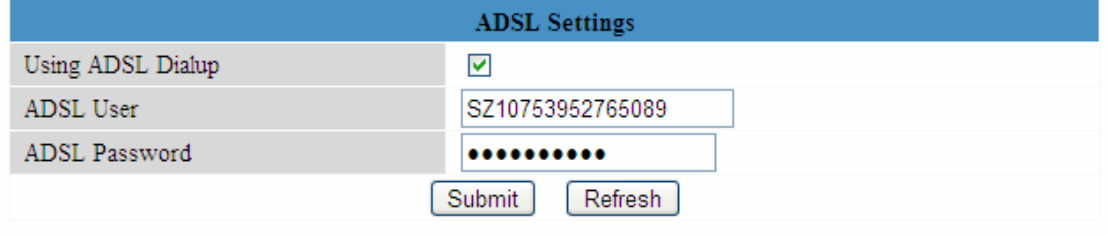

Figure 3.16

## **3.8 UPnP Settings**

Choose **Using UPnP to MAP Port** and then click **Submit.** 

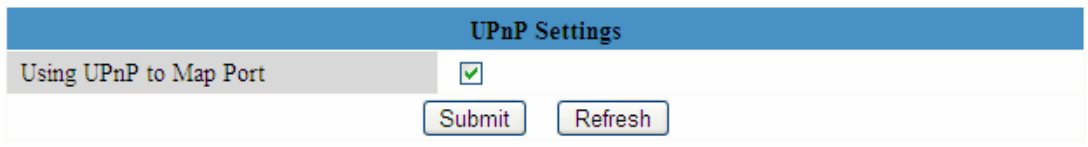

### Figure 3.17

The camera's software will be configured port forwarding. It also has much relation with security settings of your router, sometimes, it may show error information. We recommend you configure port forwarding manually on your router.

## **3.9 DDNS Service Settings**

Please view the information in **Quick Installation Guide** about **How to set DDNS Service Settings**.

## <span id="page-29-0"></span>**3.10 Mail Service Settings**

If you want the camera to send emails when motion has been activated,,**Mail Service Settings**. will need to be configured. (Figure 3.18)

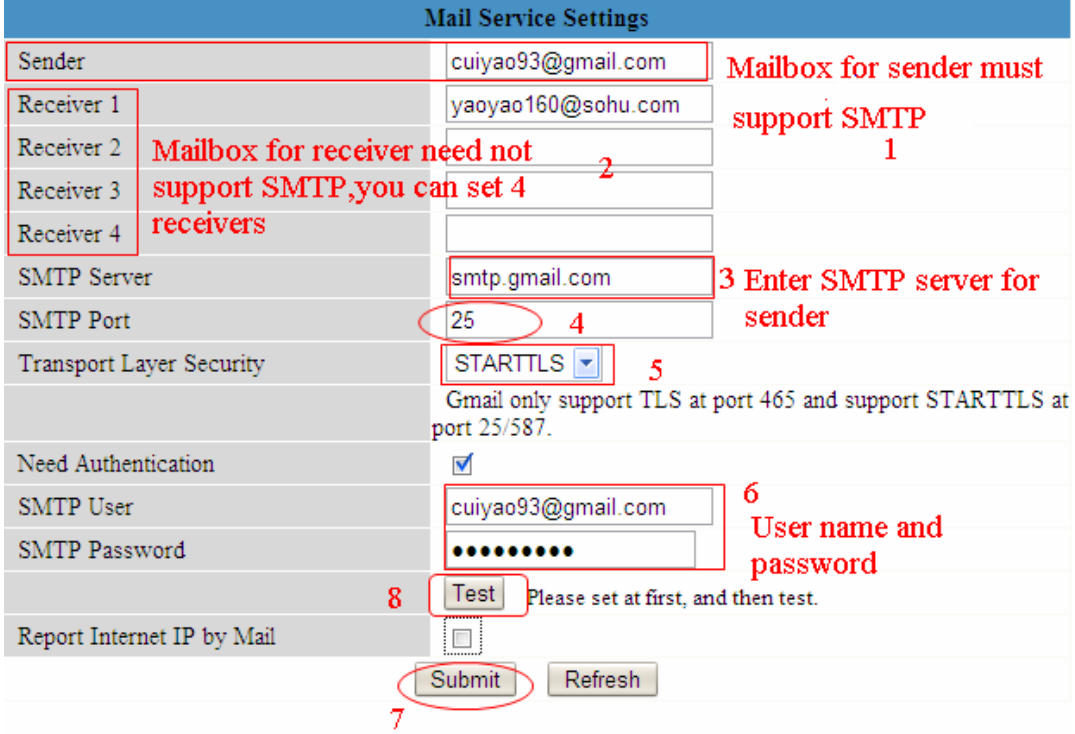

### Figure 3.18

Make sure your mailbox for sender supports SMTP. Four recipients can be added to receive images. **SMTP port** is usually set as 25. Some SMTP Servers have their own port, such as 587 or 465.and Transport Layer Security usually is None. If you use Gmail, Transport Layer Security must be set to TLS or STARTTLS. And SMTP Port must be 465 or 25 or 587, which port you choose should be decided by which Transport Layer Security you select.

**NOTE:** Click **Submit** before choosing **Test**.

Click **Test** to see if SMTP has been successfully configured.

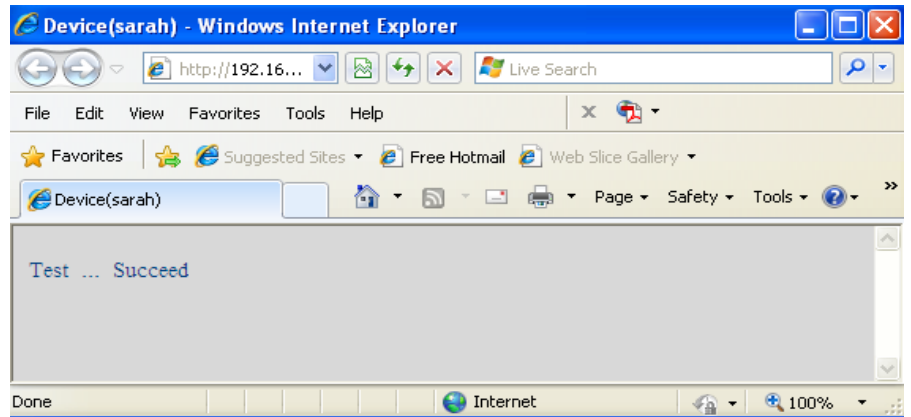

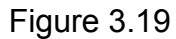

If an error occurs with one of the following errors after clicking **Test, verify** the information you entered is correct and select **Test**

1) Can not connect to the server

<span id="page-30-0"></span>2) Network Error. Please try later

3) Server Error

4) Incorrect user or password

5) The sender is denied by the server. Maybe the server need to authenticate the user, please check it and try again

6) The receiver is denied by the server. Maybe because of the anti-spam privacy of the server

7) The message is denied by the server. Maybe because of the anti-spam privacy of the server 8) The server does not support the authentication mode used by the device

**Report Internet IP by Mail—** If selected, you will receive emails which contains internet IP information such as When the camera is powered on or the Internet IP has changed (For example: IPCAM's urls is http://119.123.207.96:8068). Make sure the port is mapped to the router correctly.

## **3.11 MSN Settings**

If you forget the domain name of the camera and you want to access the camera remotely, you must configure MSN.

Apply an MSN ID for IPCAM first, then do as the picture.

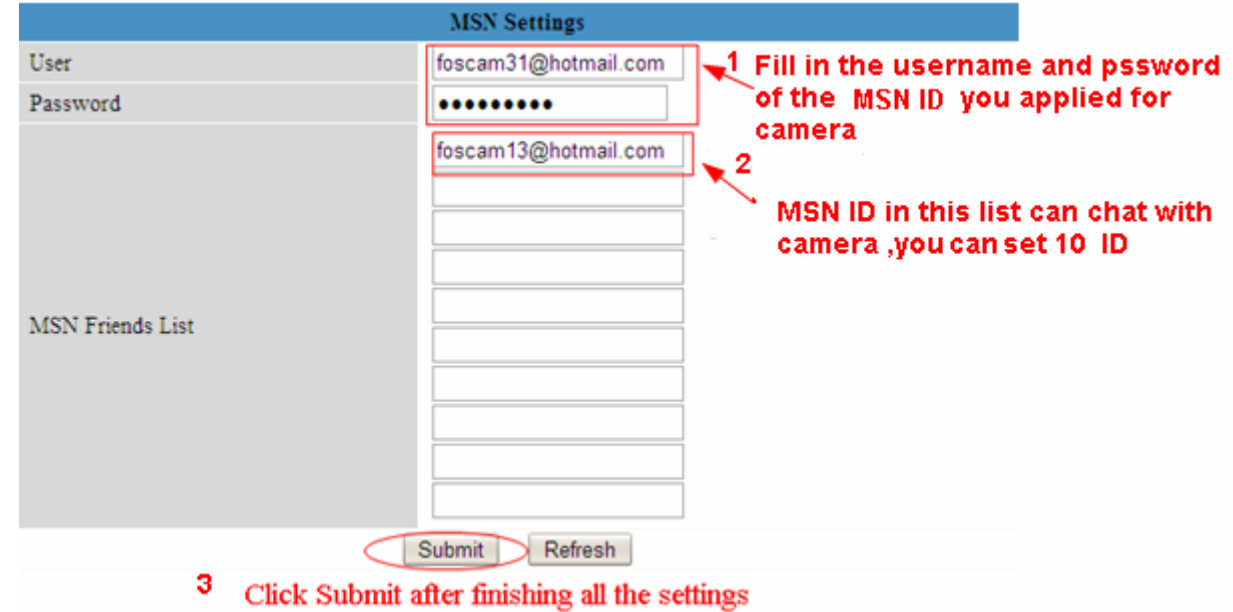

Figure 3.20a

Go back to the "Device Info" screen and verify the MSN settings are correct.

<span id="page-31-0"></span>

| <b>Device Status</b>          |              |  |
|-------------------------------|--------------|--|
| Device ID                     | 0000DDDD5555 |  |
| Device Firmware Version       | 11.35.2.46   |  |
| Device Embeded Web UI Version | 24916        |  |
| Alias                         | Anonymous    |  |
| Alarm Status                  | None         |  |
| <b>DDNS Status</b>            | No Action    |  |
| <b>UPnP</b> Status            | No Action    |  |
| <b>MSN Status</b>             | Succeed      |  |

Figure 3.20b

All users entered on the MSN Friends list can chat with the camera .For example:

"foscam 13"(see Figure 3.20a,it is contained in the MSN Friends List) login MSN, double click the icon of " foscam31 "(it is the MSN ID you applied for camera ,Figure3.20a) , which will start a chat session with IPCAM (Figure 3.21).

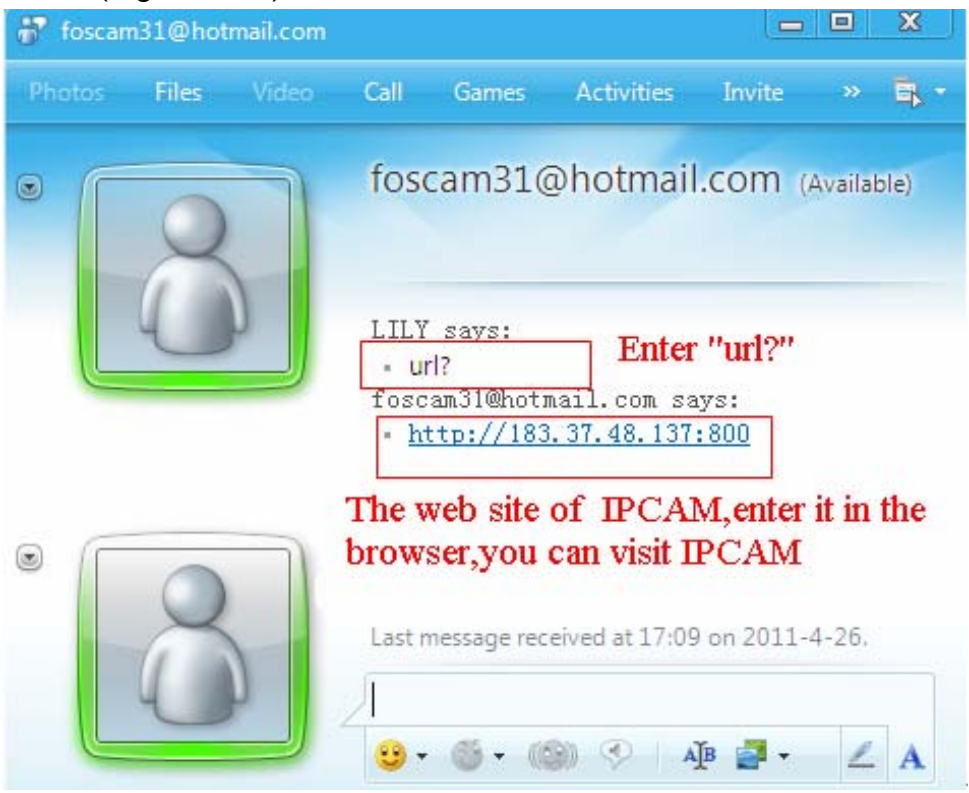

Figure 3.21

So,add your MSN ID to the MSN Friend List ,you can chat with camera and get the access address and then login the camera.

Note: When you login the camera by IP Camera Tool,you can't login MSN ID of camera at the same time.

## **3.12 FTP Service Settings**

If you want to upload images to your FTP server, you can set **FTP Service Settings**.

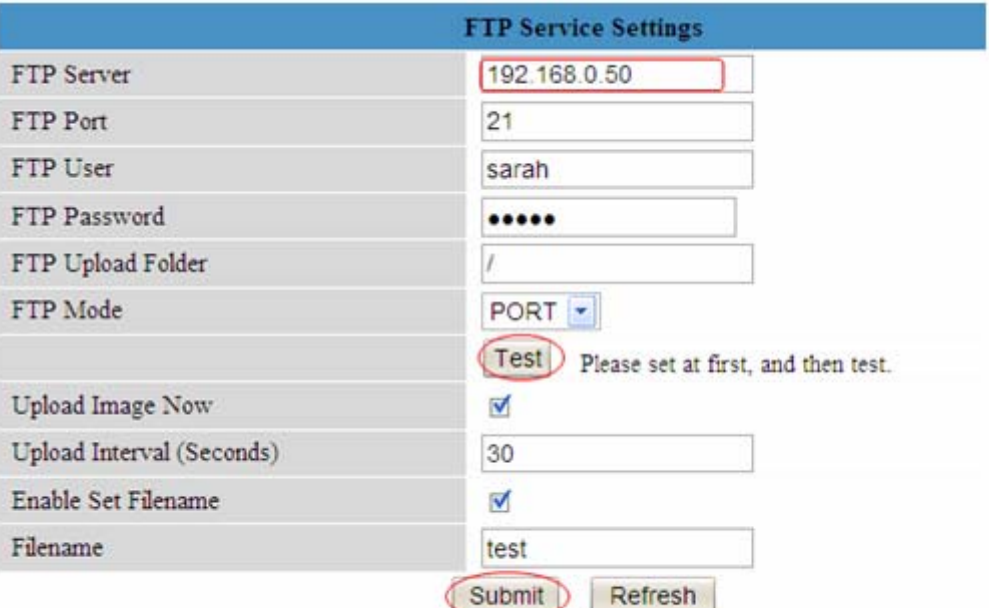

## Please click submit before test

Figure 3.22

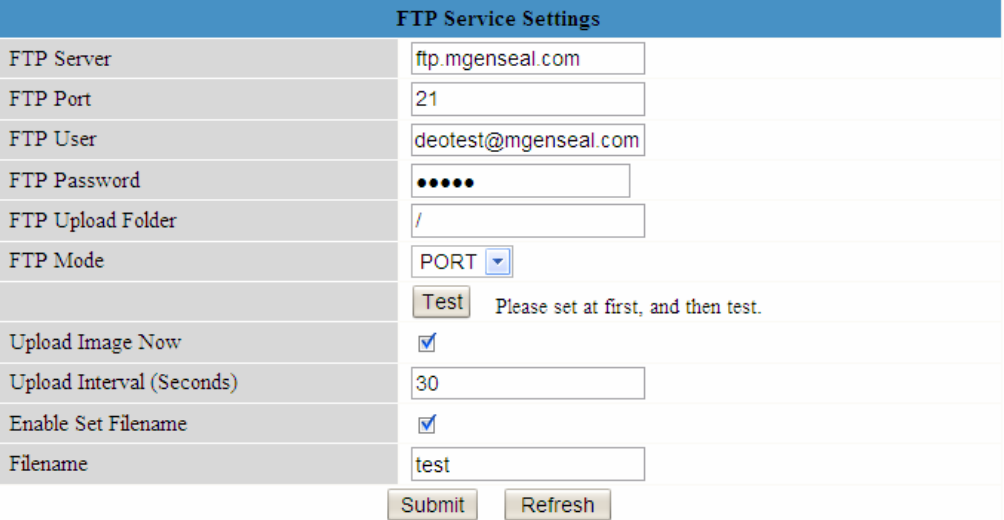

Figure 3.23

**FTP server**: If your FTP server is set up in LAN, you can set as Figure 3.22

If you have a FTP server which you can access on the internet, you can set as Figure 3.23 **FTP Port**: Usually the port is 21

**FTP Upload Folder**: Make sure that the folder you plan to store images exists. For camera couldn't create the folder itself. Also, the folder must be erasable.

**FTP Mode**: It supports standard (POST) mode and passive (PASV) mode

**Upload Image Now**: This option will upload images when you enable the checkbox.

**Enable Set Filename:** You can set a name for the uploaded image when you enable the checkbox. If you select it, the uploaded image will be named after the filename you set. So the next image will cover the last image and the FTP Upload Folder will only have one uploaded image which named after the filename you set.

**Filename:** Fill in a name for the uploaded image. This name is different from the alarm image. You cannot change the name of the alarm image.

**Upload Interval** refers to the time between the current image and the next image.

**Shenzhen Foscam Intelligent Technology Co., Ltd Tel: 86 755 2674 5668 Fax: 86 755 2674 5168** 

<span id="page-33-0"></span>Click **Submit** to save these settings. Click **Test**, the following screen displays if it succeeded.

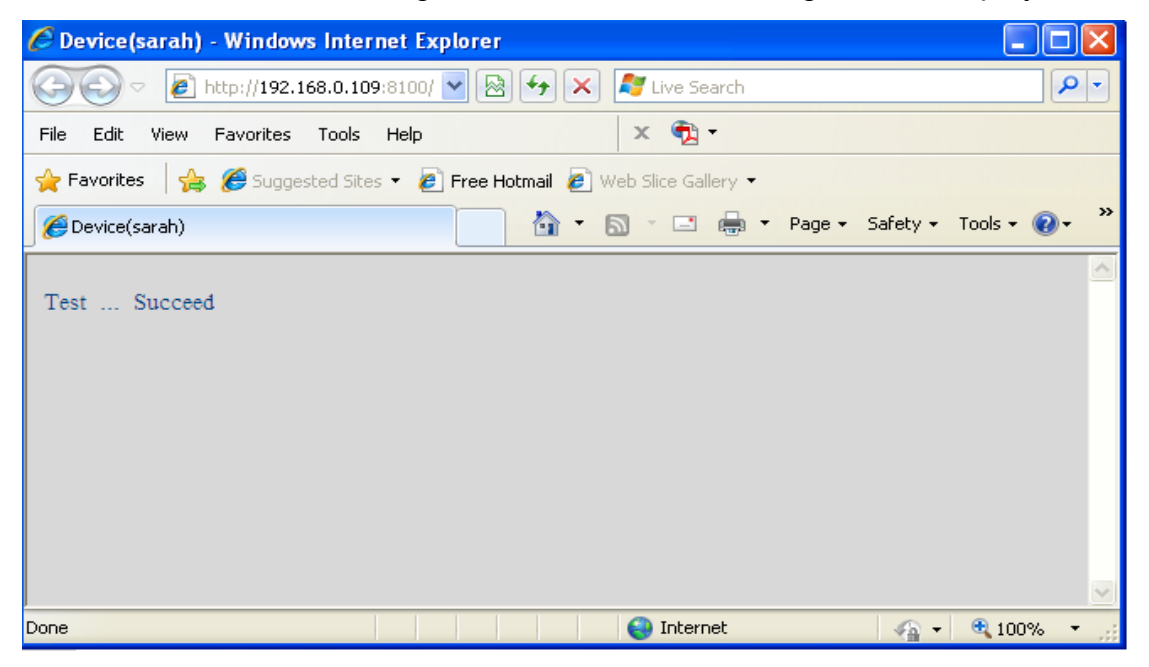

Figure 3.24

The following errors may occur:

1) Can not connect to the server. Check it the FTP Server is correct.

2) Network Error. Please try later.

3) Server Error.

4) Incorrect user or password. Please check the username and password.

5) Can not access the folder. Verify the folder exists and your account is authorized

6) Error in PASV mode. Verify the server supports PASV mode

7) Error in PORT mode. PASV mode should be selected if the device is behind a NAT

8) Can not upload file. Verify your account is authorized

Check parameters you filled in are correct or not. The format of image is similar to 00606E8C1930(sarah) 0\_20100728114350\_25.jpg

Check if your FTP server supports this file name format.

## **3.13 Alarm Service Settings**

If you enable **Motion Detect Armed**, it will send mail alerts and upload images when motion has been detected.

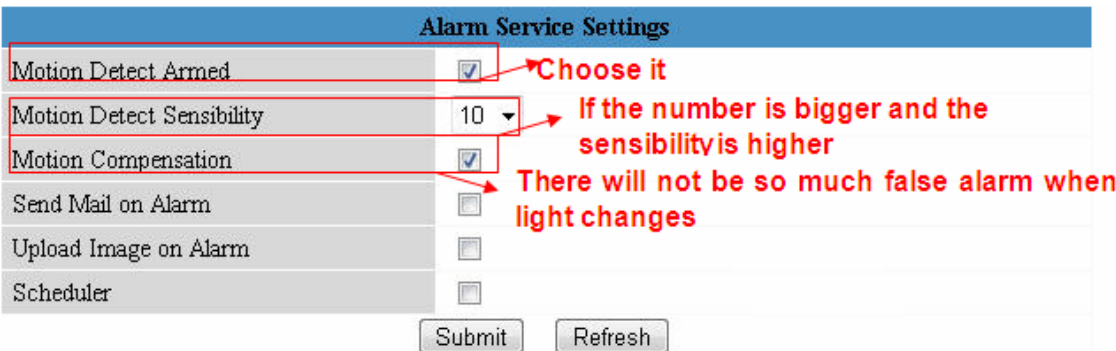

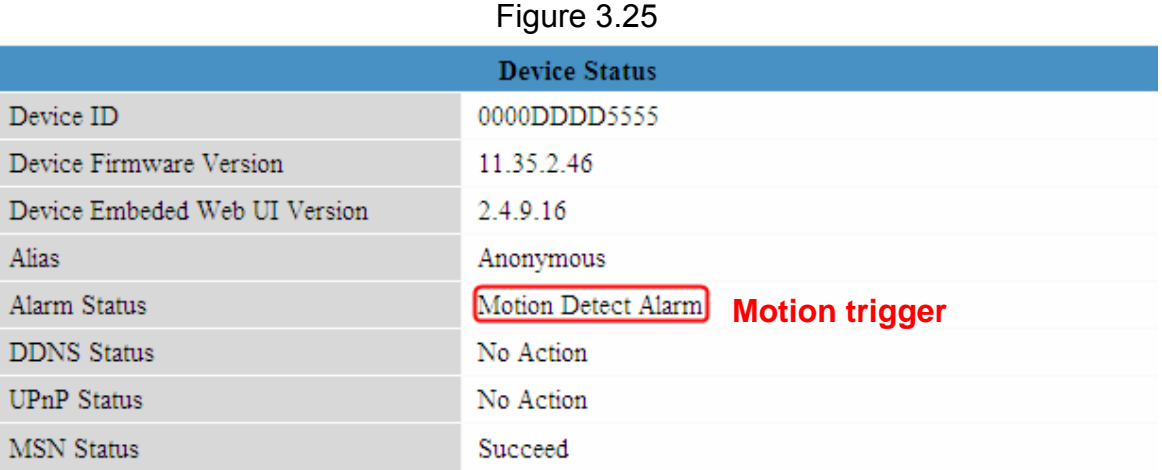

### Figure 3.26

If motion is detected after you enable **Motion Detect Armed**, the Alarm Status will turn to Motion Detect Alarm.

There are five alarm indicators:

1) The light turns red when motion is detected.

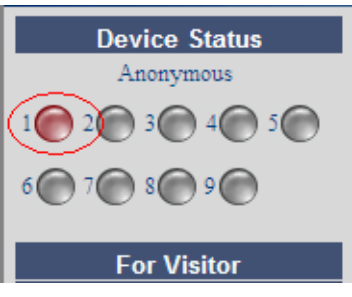

Figure 3.27

2) A beep will sound when the light turns red.

3) The camera will record automatically for one minute after motion is detected. You can find the recording file in the folder which you set previously. (Figure 3.3)

4) Camera will send emails when motion is activated.

If you want to receive images when motion is detected, you must set **Mail Service Settings** first. (Figure 3.18) Then set motion alarm as follows:

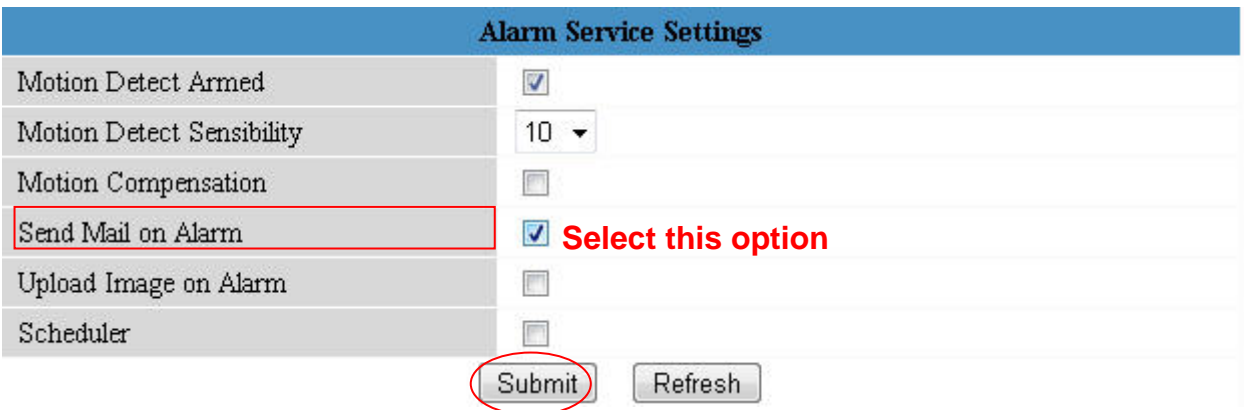

Figure 3.28

If you want to specify a specific time when motion is detected, you can choose Scheduler and set the time range for motion alarm. (Figure 3.30)

5)Upload images via FTP server when motion is detected.

### **Shenzhen Foscam Intelligent Technology Co., Ltd Tel: 86 755 2674 5668 Fax: 86 755 2674 5168**

To upload images to an FTP server when motion is detected, you must set **FTP Service Settings** first. (Figure 3.22/3.23) and then set motion alarm as picture blow.

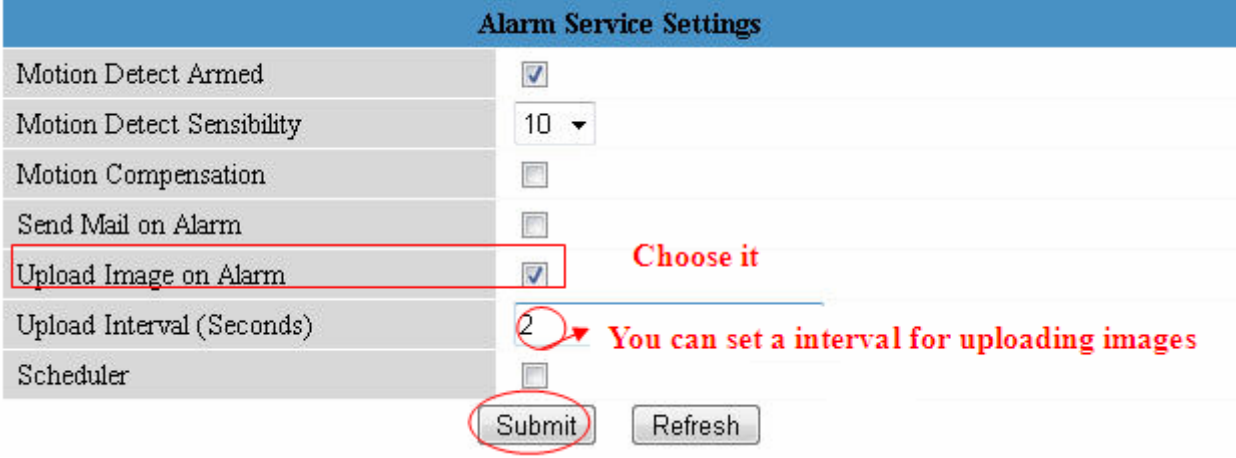

Figure 3.29

There are two ways to set the alarm.

1) Alarm at any time when motion is detected.

Don't choose **Scheduler**. Click Submit and the camera will alarm at any time when motion is detected.

Another way: Choose Scheduler, and click "set All", you can see all time box will turn blue as the following picture. Click Submit and the camera will alarm at any time when motion is detected.

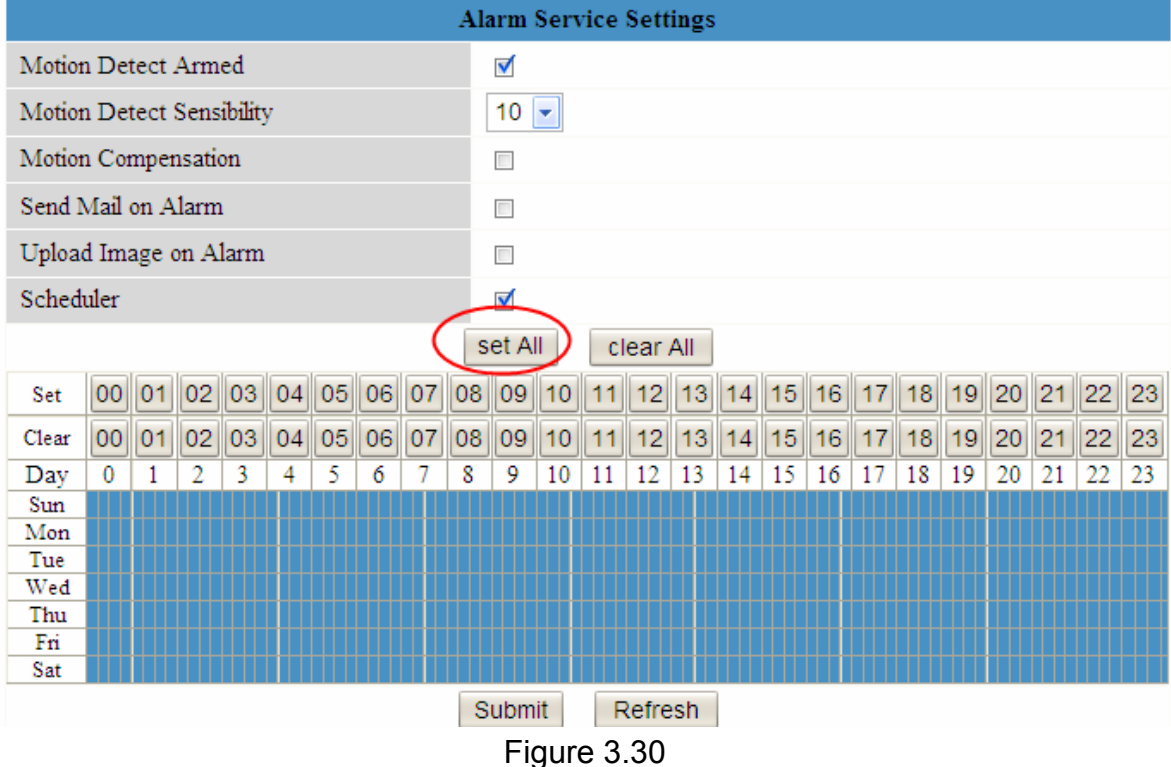

### 2) Specify an alarm schedule.

If you want the camera to alarm during the time you set select **Scheduler** and set time range. If you want to select one serial area, you can click any number between 00 and 23 at the first row, the corresponding column will be selected and it will turn blue. For example, click the number "06" at the first row, you can see the column turn blue. That means the camera will alarm when

motion is detected between 6 and 7 o'clock during everyday. Click the number"06" at the second row, you can cancel the corresponding column you set. And it will turn gray.

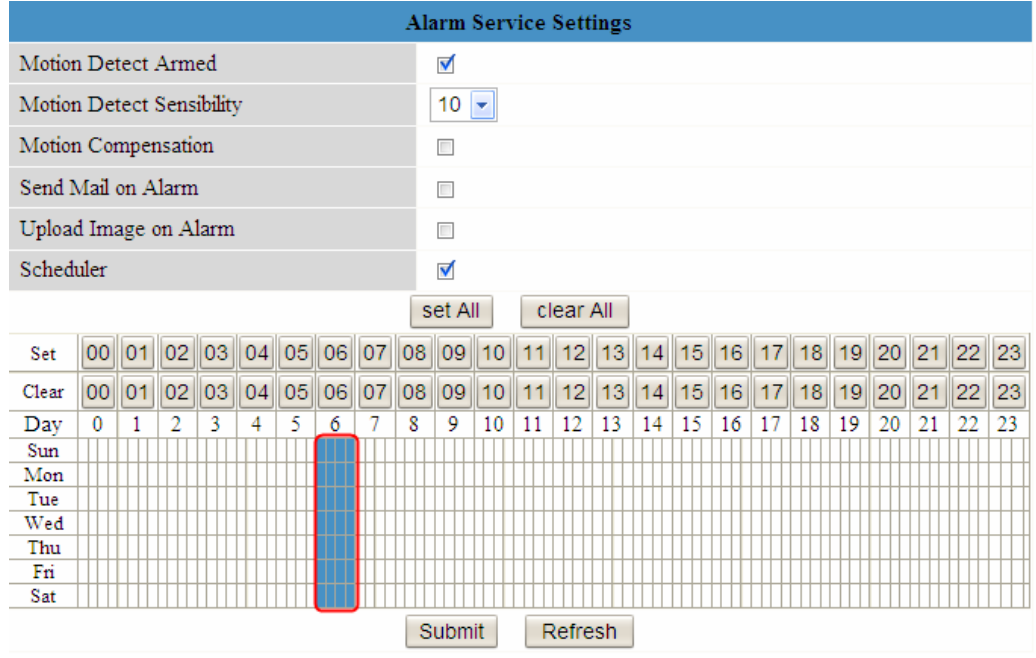

Figure 3.31

If you want to select discrete area, you can click left button on the box of time range. It will turn blue. If you want to delete it, just click the left button and It will turn gray.

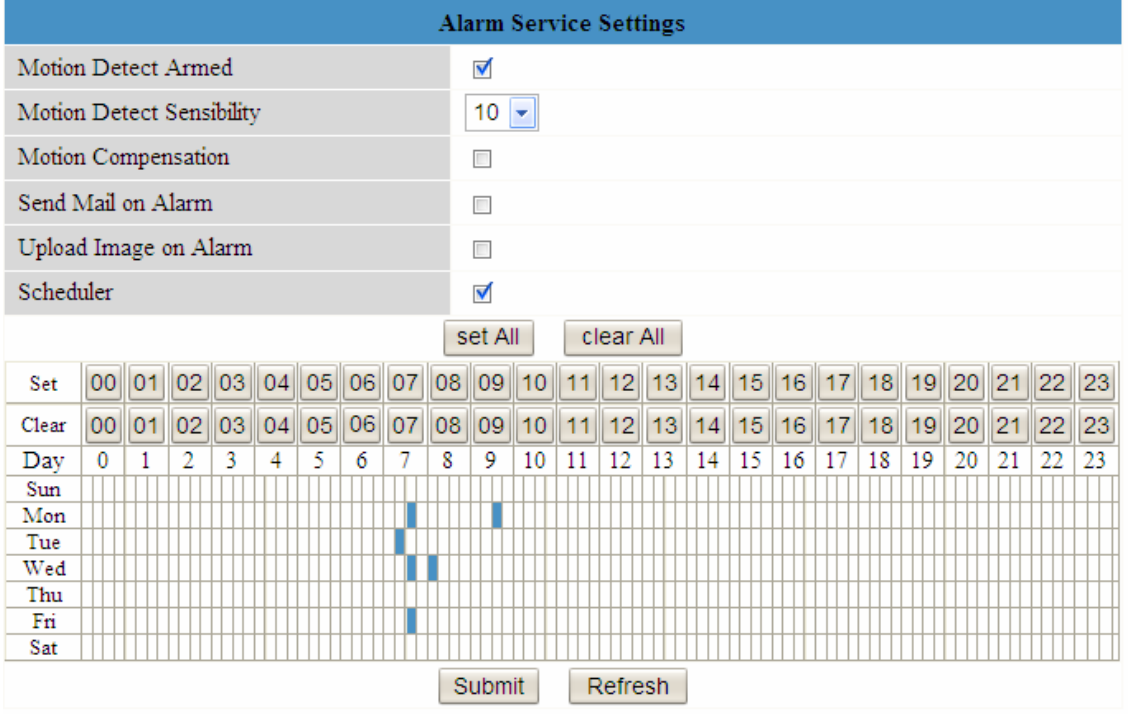

Figure 3.32

If you want the camera alarm at most time, you can select set All first and then click left button at the box you don't want the camera alarm even when the motion is detected. The box will turn gray. Click Submit and it will take effect.

<span id="page-37-0"></span>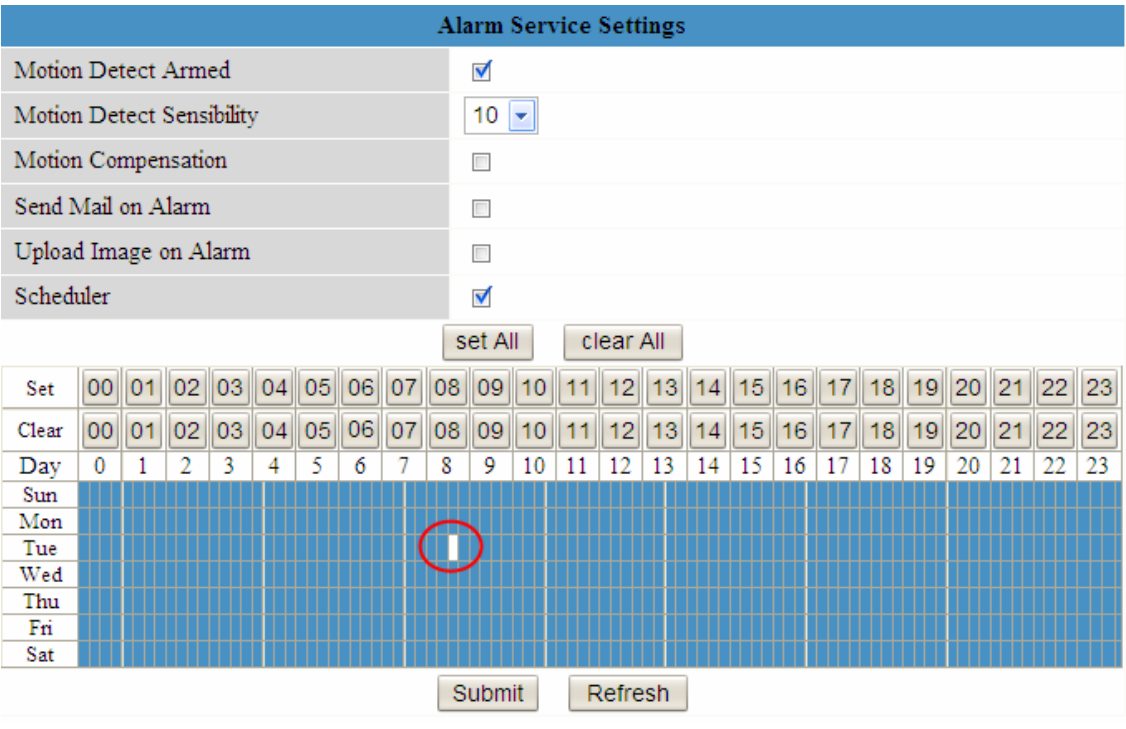

Figure 3.33

## **3.14 Upgrade Device Firmware**

When you upgrade the camera, please upgrade system firmware first and then upgrade the Web UI.

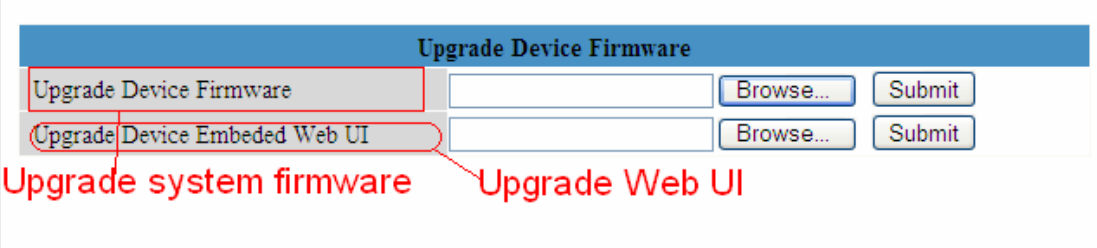

Figure 3.34

Click **Browse**, choose the correct bin file and then click **Submit** to upgrade. Don't shut down the power during upgrade until the IP camera tool finds the camera again.

## **3.15 Backup & Restore Settings**

Click **Submit** to save all the parameters you have set. These parameters will be stored in a bin file for future use. The bin file can be restored to load the parameters that were set.

<span id="page-38-0"></span>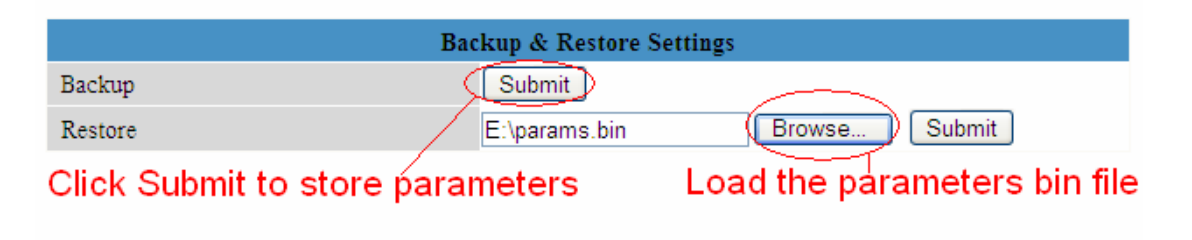

Figure 3.35

## **3.16 Restore Factory Settings**

All parameters will return to factory settings if selected.

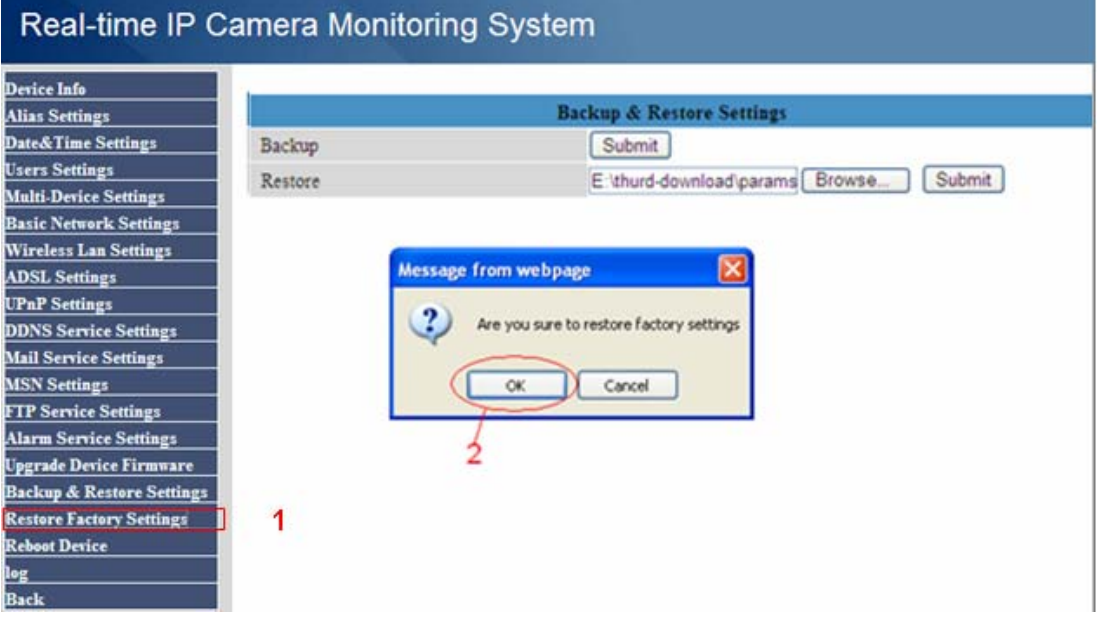

Figure 3.36

## **3.17Reboot Device**

Click Reboot Device to reboot the camera**.** This is similar to unplugging the power to the camera.

### **3.18 Log**

The log record shows who accessed the camera.

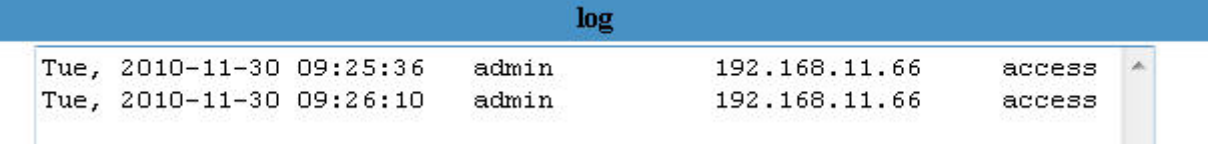

Figure 3.37

### <span id="page-39-0"></span>**3.19 Back**

This will take you back to the video window.

## **4 APPENDIX**

## **4.1 Frequently Asked Questions**

**NOTE:** Always verify network connections are working by checking the status of the indicators on the network server, hub, exchange and network card.

### **4.1.1 I have forgotten the administrator username and/or password**

To reset the administrator username and password, press and hold down the RESET BUTTON for 15 seconds. Releasing the reset button, username and password will turn to the factory default administrator username and password. Please power on the camera before reset Default administrator username: **admin** Default administrator password: No password

### **4.1.2 Subnet doesn't match, dbclick to change**

If IP Camera Tool shows the error information "Subnet doesn't match, dbclick to change!" select **Obtain IP from DHCP server.** (Figure 2.4)

If this error still exists after obtain IP from DHCP server, check your local area connection of your computer and verify the, subnet, gateway of the camera which should be the same subnet of your computer. (Figure 2.5)

### **4.1.3 No Pictures Problems**

The video streaming is transmitted by the ActiveX controller. If ActiveX controller isn't installed correctly you will see no video image. There are two ways to resolve this problem:

1) Re-install "IP Camera Tool" and activeX control(recommendable). (Figure 2.10~Figure 2.12) 2) Download ActiveX controller and set security setting of IE: IE browser $\rightarrow$ Tool $\rightarrow$ Internet Proper→Security→Custom Level→ActiveX control and Plug-ins. The first three options should be set to be "Enable", The ActiveX programs read by the computer will be stored. As follows:

### **Enable: Download unsigned ActiveX controls**

### **Enable: Initialize and script ActiveX controls not marked as safe Enable: Run ActiveX controls and plu-ins**

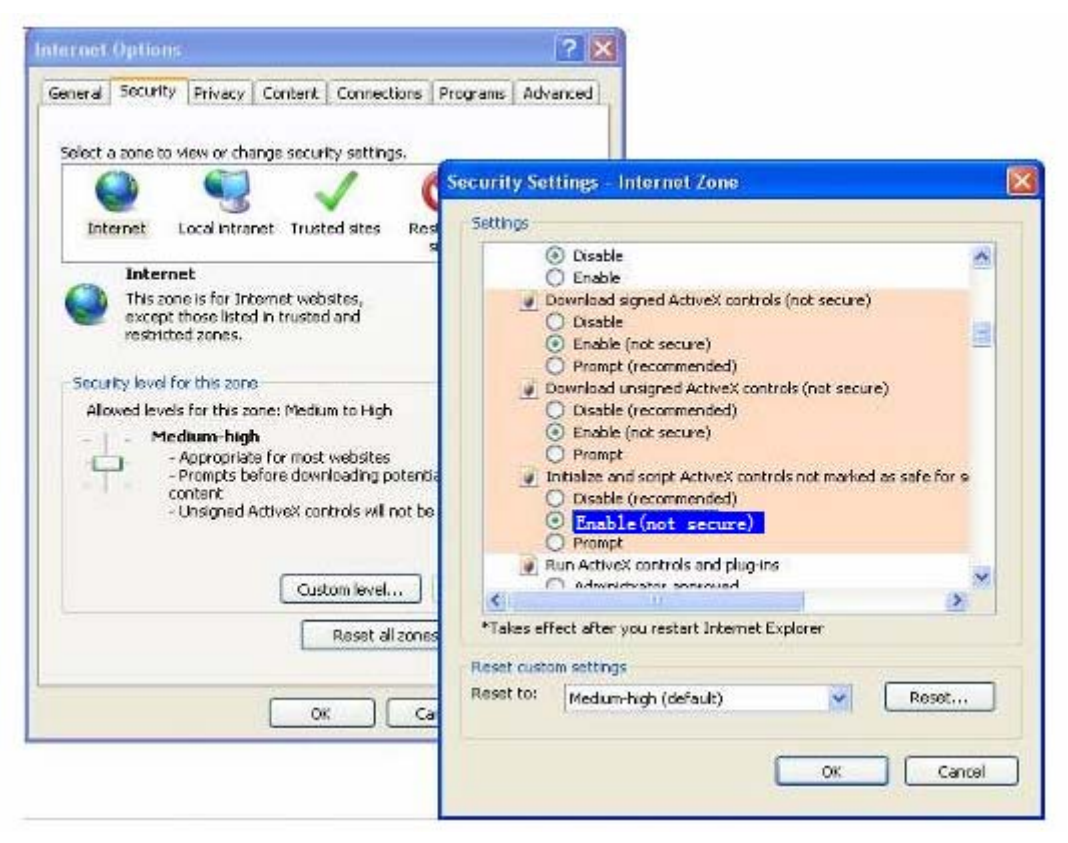

Figure 4.1

If you allow the activeX to run, but still can not see living video, only a red cross in the center of

the video. There is a yellow light in the device status.

Not green. Please change another port number to try. Don't use port 80, use port 85, 8005.etc.

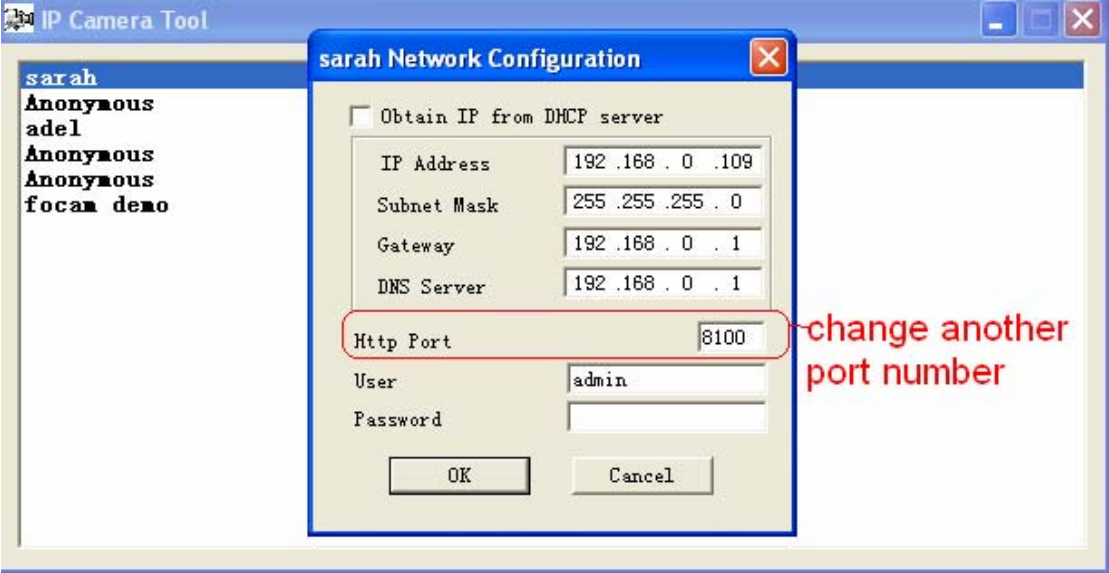

Figure 4.2

**NOTE:** Make sure that your firewall or anti-virus software does not block the camera or activeX. If you can not see live video, try shutting down the firewall or anti-virus software and try again.

### **4.1.4 Can't access IP camera on internet**

Possible reasons why camera is not accessible on the internet:

1 ActiveX controller is not installed correctly (see more details: Figure 2.10~Figure 2.12).

2 The port which the camera uses is blocked by a Firewall or Anti-virus software, try changing to another port number. (Figure 4.2)

3 Port forwarding is not successful (see more details in **Quick Installation Guide—How to set DDN Service settings**)

Double check these settings and make sure they are correct.

### **4.1.5 IP Camera Tool could not find camera's IP**

Verify that the network cable securely fastened to the camera.

Make sure DHCP is enabled on your router, don't enable MAC address filter.

Make sure that the firewall or anti-virus software does not block the camera. You can add the camera as a trusted site on your firewall or anti-virus software.

### **4.1.6 UPnP always failed**

UPnP only contains port forwarding in our recent software. Sometimes, it may fail to port forwarding automatically because of the firewall or anti-virus software. It may also be due to the router's security settings. We recommend manually configuring port forwarding. You can view your camera on internet successfully after you do port forwarding manually in your router.

### **4.1.7 Couldn't find the shortcut on the desktop after install IP camera tool**

If you use Windows7 or Vista and the shortcut is missing after installing the IP camera tool, check the path of the IP Camera program.

For example, as it was pointing to C:\Windows\System32\IPCamera.exe.

Please fix this by pointing the shortcut to the correct path

C:\Windows\SysWOW64\IPCamera.exe. After this you could use the shortcut without any problems.

### **4.1.8 I can't change the record path**

When you use Windows7 or Vista, you may be not able to change the record path for the security settings of computer. Please add the camera as a trusted site to resolve this issue. The step are

IE browser→Tool→Internet Proper→Security→Trusted sites→Sites→Add

## <span id="page-42-0"></span>**4.1.9 I can't find multi-device settings and record icon**

Record and multi-device function are controlled by activeX controller. These functions are not available in Firefox, Google Chrome and Safari.

### **4.1.10 Camera can not connect wireless**

If your camera can not connect wirelessly after you set the wireless settings, unplug / plug the power cable (for more details: **Wireless LAN settings** in **Quick Installation Guide**) Usually, cameras can't connect wireless mainly because of wrong settings. Verify that the SSID is correct: use the same encryption for router and camera. Don't enable MAC address filter

### **4.1.11 I can't see other cameras which in multi-device when remote access**

If you want to view all the cameras on the WAN, please verify that each camera added in the multi-device settings can be accessed by using the DDNS name and port number.Use the DDNS domain name to fill in the host checkbox, not camera's LAN IP. (for more details: How to add cameras in WAN)

## **4.1.12 Only see black screen or undefined characters when using remote**

### **login**

If you could access the login page remotely, this indicates that your DDNS settings are correct. If you are unable to see live video but only some undefined characters, this may be due to internet speed issues or the camera using Wi-Fi.

## **4.2 Default Parameters**

### **Default network Parameters**  IP address: obtain dynamically Subnet mask: 255.255.255.0 Gateway: obtain dynamically DHCP: Disabled DDNS: Disabled **Username and password**  Default administrator username: **admin** Default administrator password: No password

## <span id="page-43-0"></span>**4.3 Specifications**

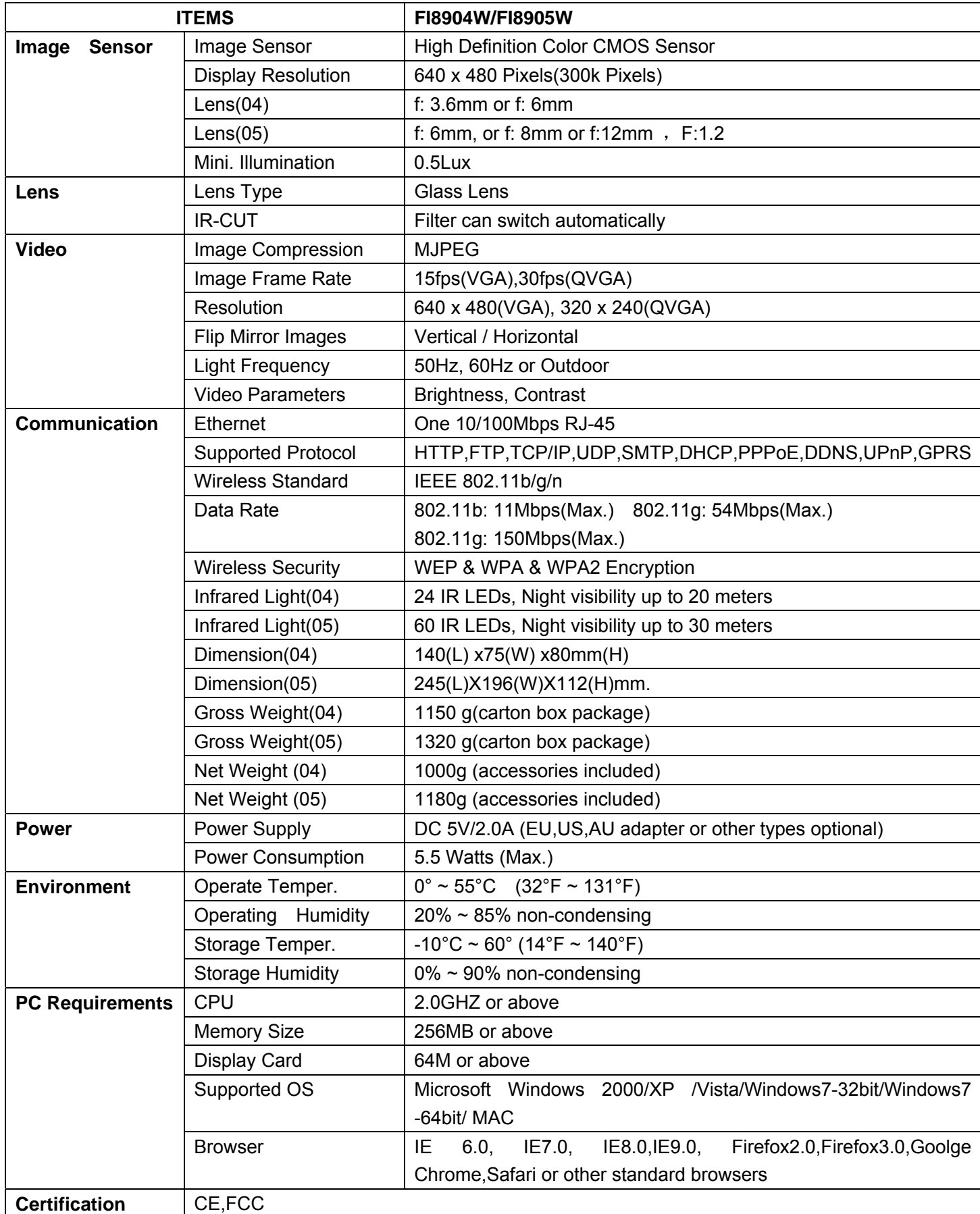

## <span id="page-44-0"></span>**5 OBTAINING TECHNICAL SUPPORT**

While we hope your experience with the IPCAM network camera is enjoyable and easy to use, you may experience some issues or have questions that this User's Guide has not answered. If you have problem with FOSCAM IP camera, please first contact FOSCAM reseller for solving the problems. If our reseller cannot provide service, pls contact our service department: [tech@foscam.com](mailto:tech@foscam.com) .

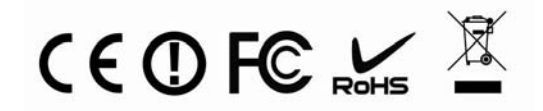